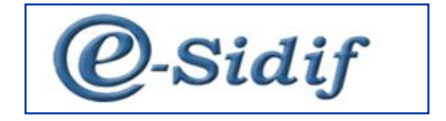

# **Módulo**

# **CESIONES APLICACIÓN DE CESIONES**

**Guía de Ayuda para el Usuario**

Cesiones y Aplicación de Cesiones - e-sidif

# Índice

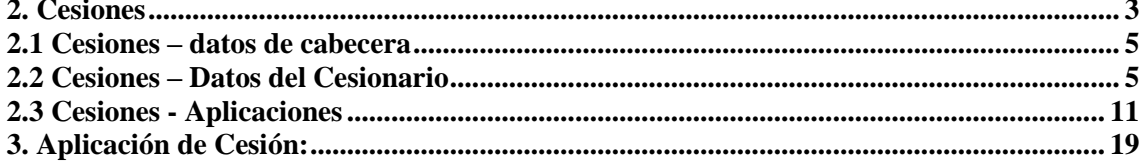

#### **Cesiones y Aplicación de Cesiones -** *e-sidif*

#### **2. Cesiones**

Una cesión es el documento mediante el cual un beneficiario cede a otro(s) el cobro total o parcial de facturas o documento equivalente, certificados de obra u otro tipo de créditos a su nombre, el que deberá presentarse ante el SAF competente, mediante instrumento público exclusivamente.

El registro de la cesión se produce en el SAF a pedido del beneficiario cedente o del cesionario, presentando la documentación correspondiente, como así también las modificaciones y baja de la misma.

Hasta tanto no se encuentre todo el modelo integrado en el eSidif, las cesiones podrán registrarse por monto, por porcentaje, o por la combinación de ambos atributos.

Una aplicación de cesión, es la relación entre el documento de respaldo del crédito cedido y el comprobante para el pago (en el capítulo 3 se expondrán las características de la aplicación de Cesiones).

La administración del comprobante Cesión en el esidif, se encuentra en la vista de módulos bajo el ítem General/ Ejecución del Gasto/ Medidas de Afectación Patrimonial/ MAP Contractual/ Administración de Cesiones/ Comprobante Cesión.

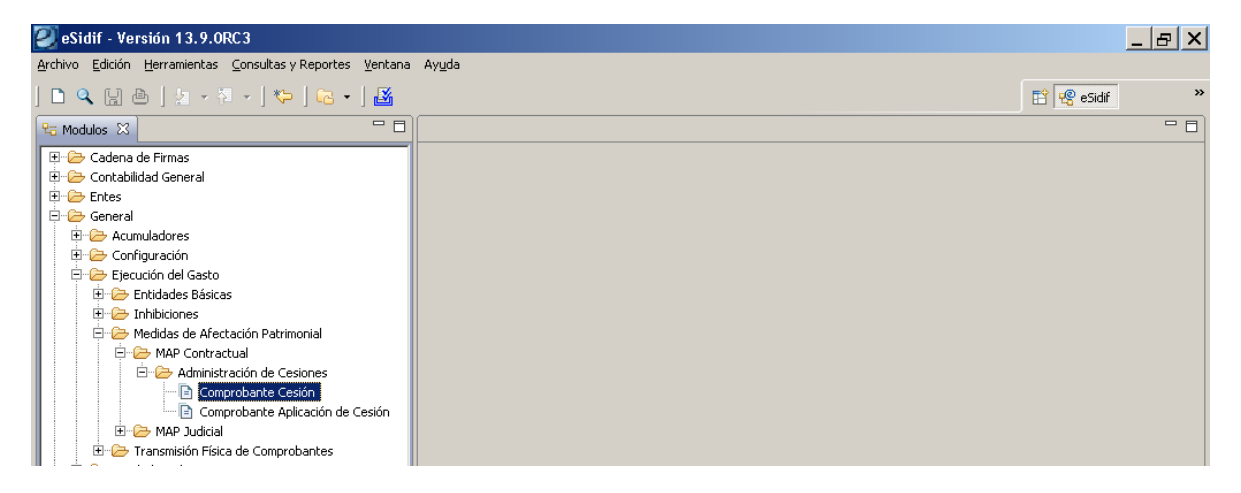

Para proceder a la carga del comprobante se debe posicionar sobre el ítem de menú, presionar el botón derecho del mouse, donde se desplegarán las opciones de "Nuevo y/o Buscar".

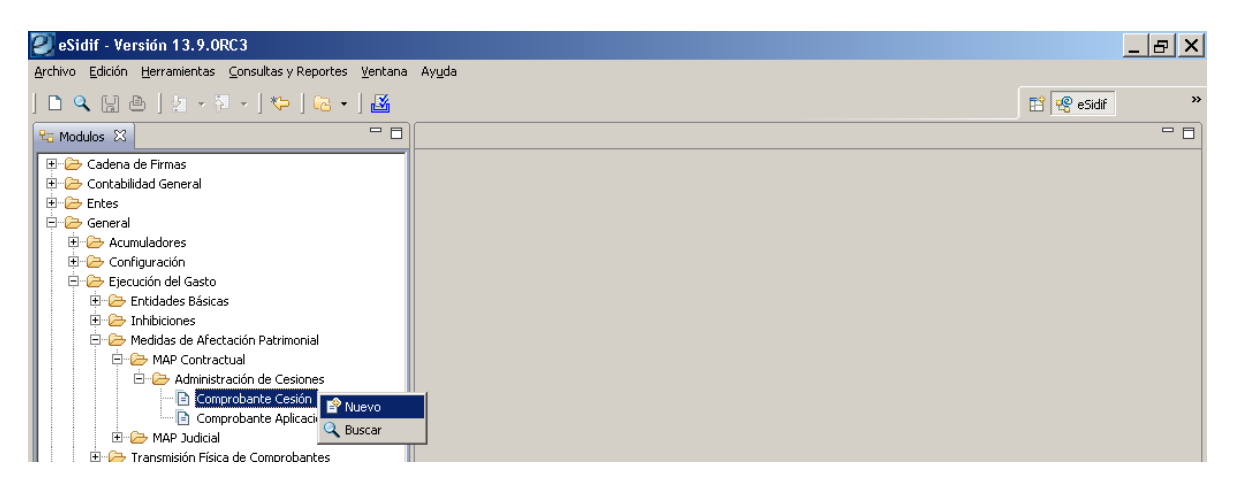

Presionando sobre la opción de nuevo se desplegará el comprobante para su carga.

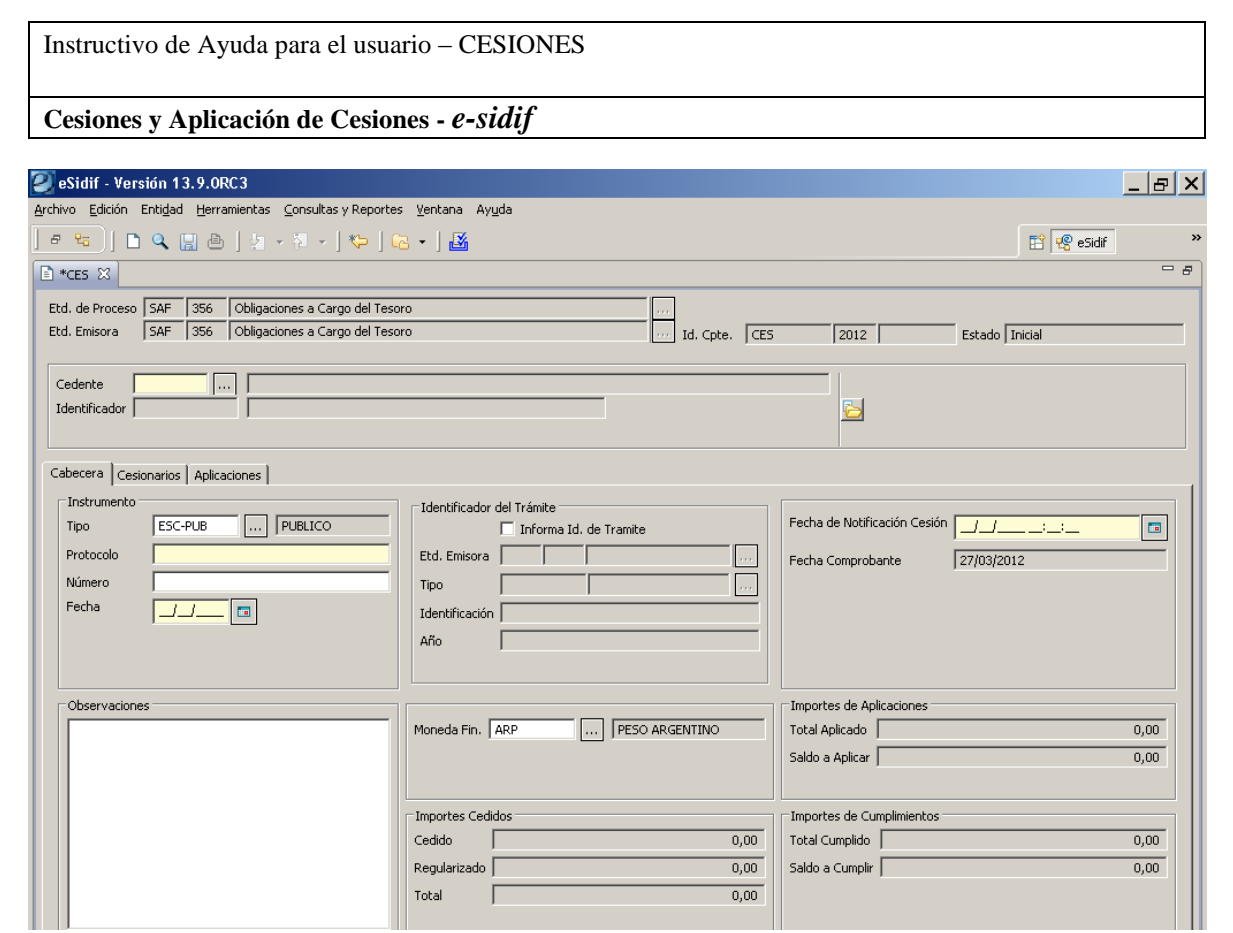

El comprobante estará identificado en el eSidif con las siglas "CES", y adquirirá una numeración interna para cada Organismo. Como en las generalidades de los comprobantes que gestionan los SAF, el Entidad Emisora y la Entidad de Proceso responderá en los datos de dominio donde está dado de alta el usuario.

El primer dato a ingresar en el comprobante corresponde al "Cedente", el cual debe estar registrado en la base de Entes como Beneficiario y encontrarse activo.

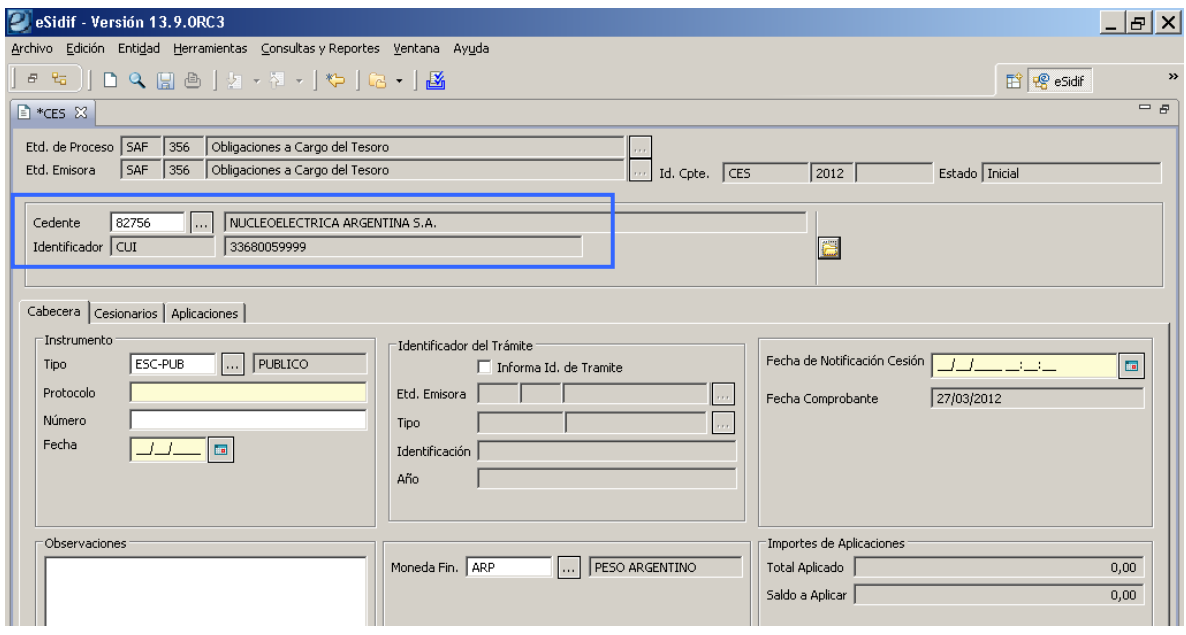

**Cesiones y Aplicación de Cesiones -** *e-sidif*

## **2.1 Cesiones – Datos solapa de cabecera**

Continuando con los datos de la solapa de cabecera, se debe informar como dato obligatorio el correspondiente al "Protocolo" de la escritura pública de la Cesión, el cual refleja la numeración de los números asignados a la escribanía por parte del Colegio de Escribanos.

Posteriormente se detalla los datos del "Número" del Instrumento, corresponde al asignado internamente por la escribanía (dato no obligatorio) y la "Fecha" del mismo.

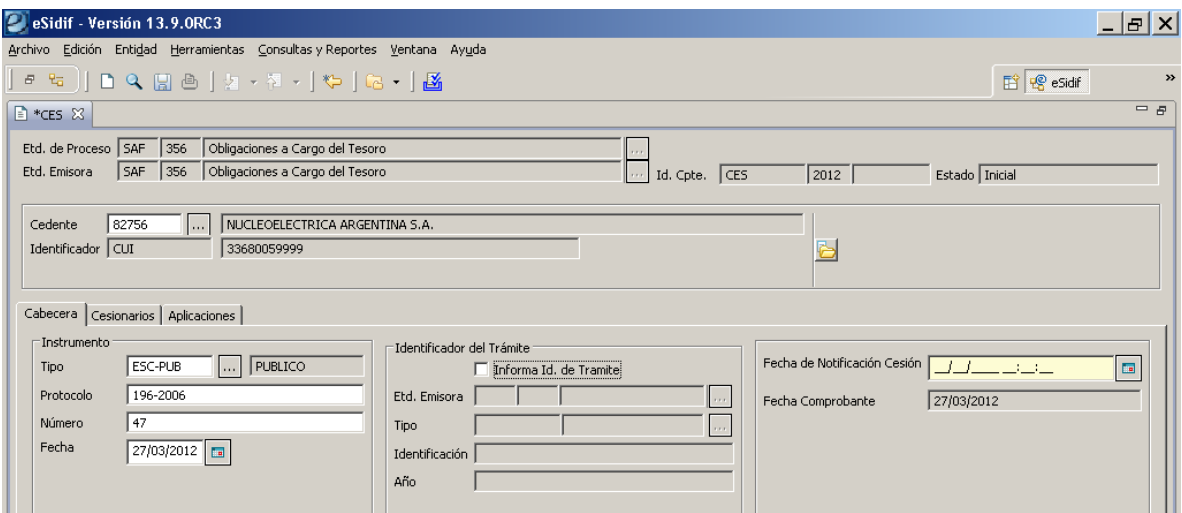

Complementa como dato no obligatorio, el "Identificador del Trámite", correspondiente a los tipos Expediente o Actuación Interna, número y ejercicio, y finalmente la "Fecha de Notificación de Cesión", la cual debe estar identificada con hora, minuto y segundo, dado que es de suma importancia a la hora de realizar las aplicaciones en caso de concurrencia o conflicto con otras medidas.

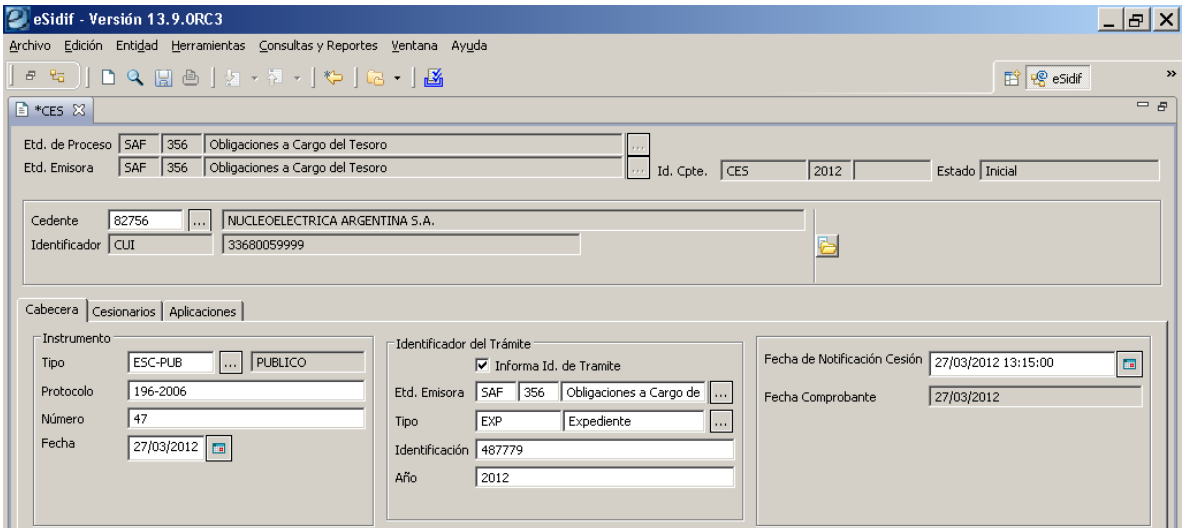

### **2.2 Cesiones – Datos solapa del Cesionario**

Posteriormente se debe acceder a la segunda solapa "cesionarios", en la cual se deberán incorporar los siguientes datos.

# **Cesiones y Aplicación de Cesiones -** *e-sidif*

Posicionado sobre la grilla, presionando el botón derecho del mouse se accede a la opción de "agregar ítem".

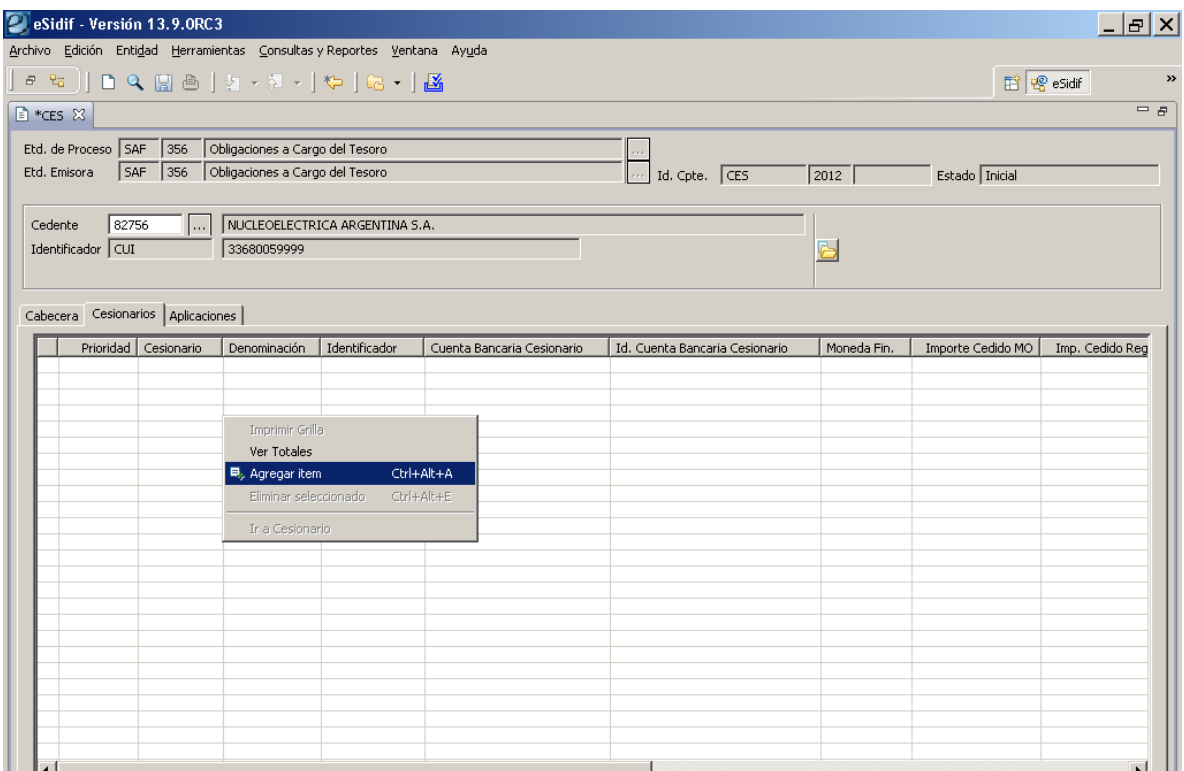

El primer dato requerido corresponde a la "prioridad", dado que ante la carga de múltiples cesionarios se factible por parte del usuario establecer el orden que corresponderá a las aplicaciones.

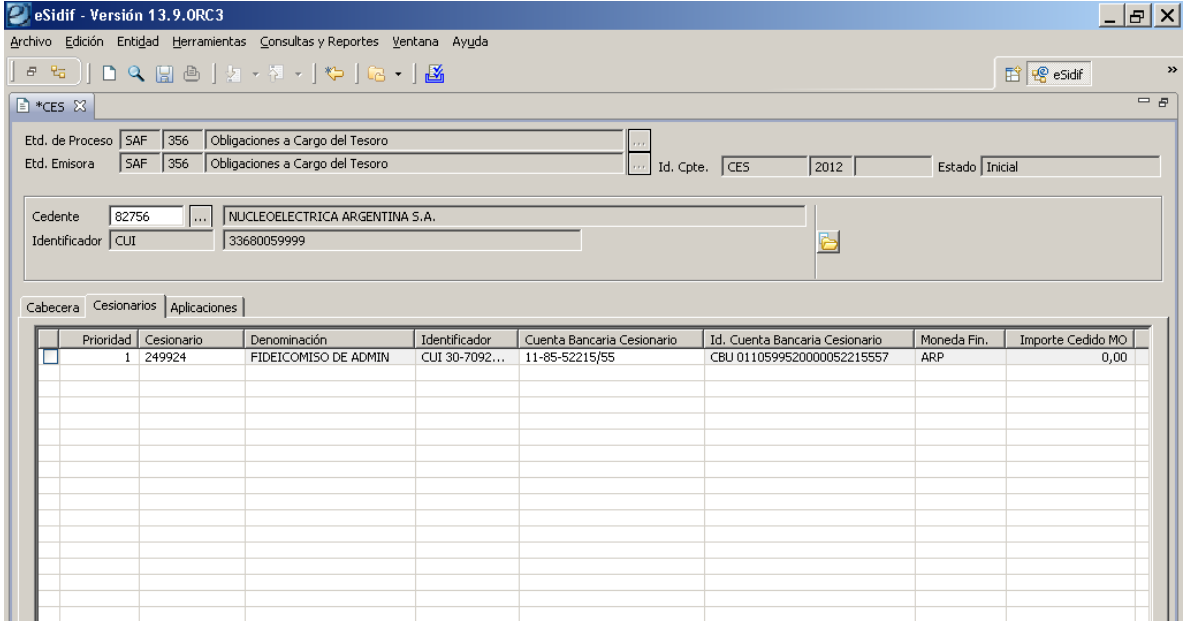

Seguidamente se debe indicar el cesionario correspondiente, identificando el código de Ente del mismo se completarán los datos con su denominación, identificador, cuenta bancaria y CBU.

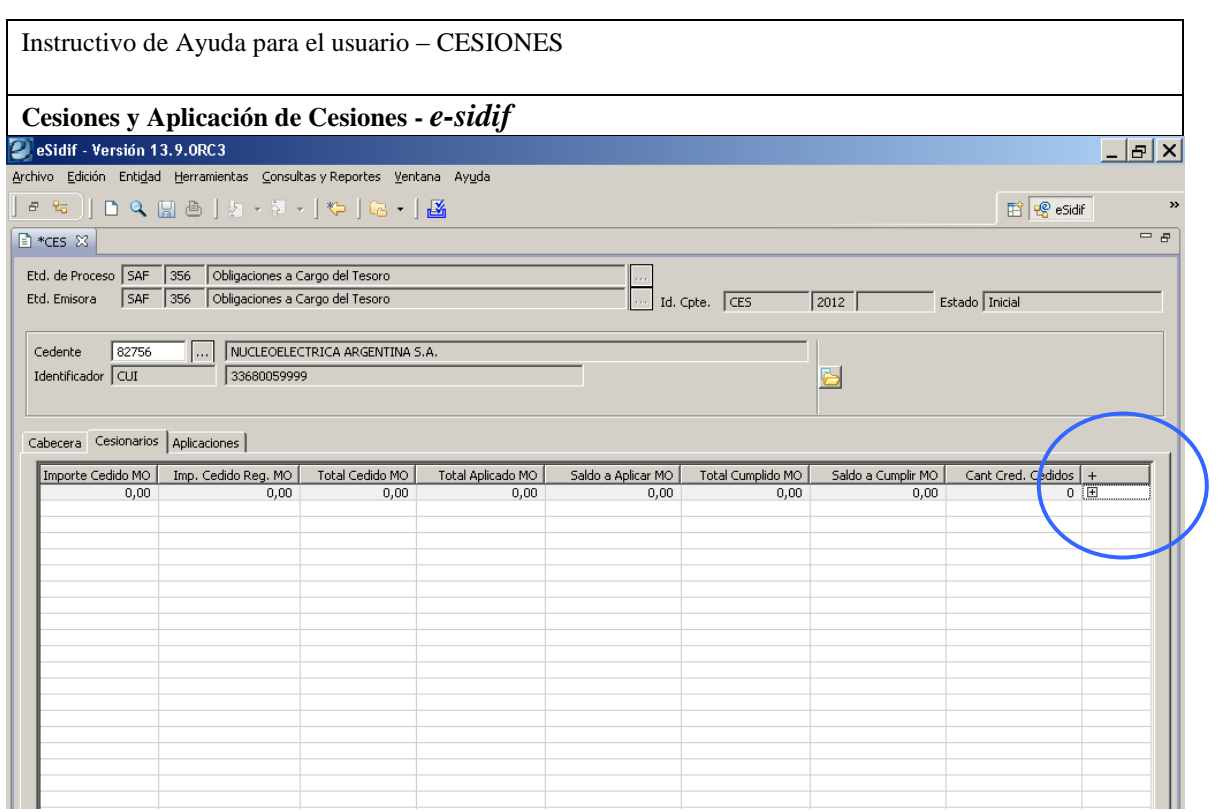

Finalmente, para llevar a cabo la identificación de las características del detalle del crédito cedido, se debe acceder sobre la columna identificada con el botón +, sobre el cual se abrirá la siguiente ventana.

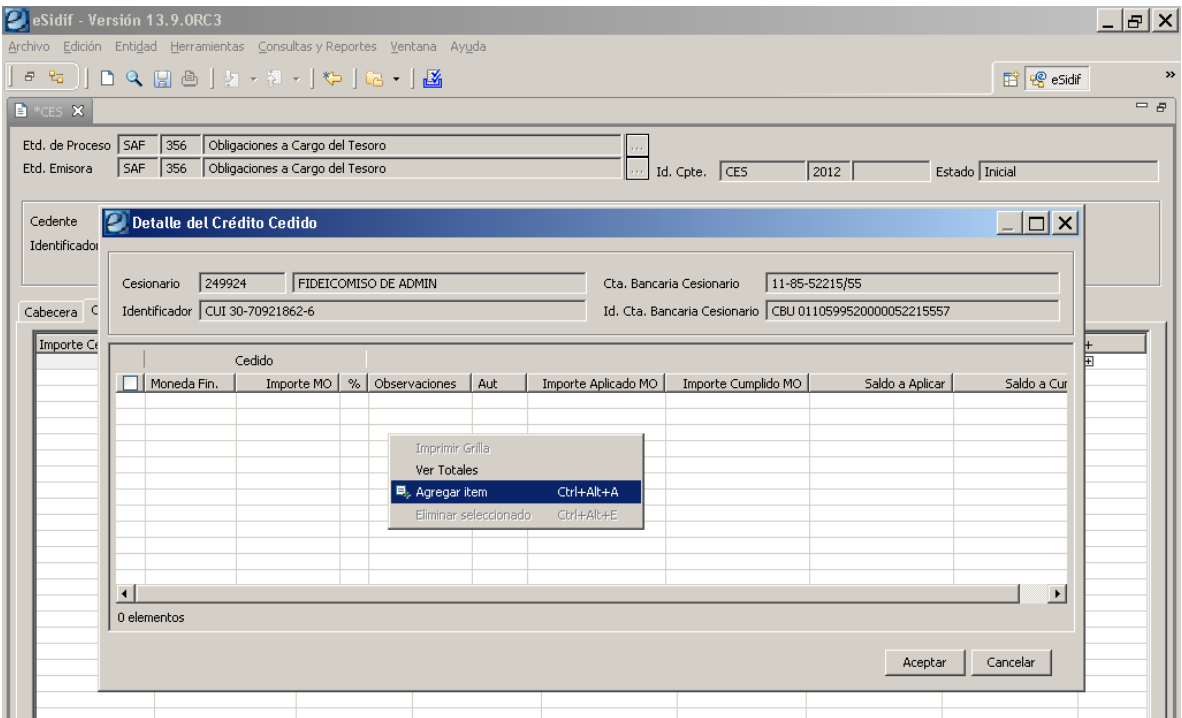

Posicionado sobre la grilla y al presionar el botón derecho del mouse, se activará la opción de agregar ítem, la cual habilitará la carga de los datos correspondientes.

#### **Cesiones y Aplicación de Cesiones -** *e-sidif*

El campo correspondiente a moneda, surge automáticamente por default en ARP, es decir pesos, y luego existe la posibilidad de utilizar las columnas que corresponde al Importe en Moneda de Origen o porcentaje.

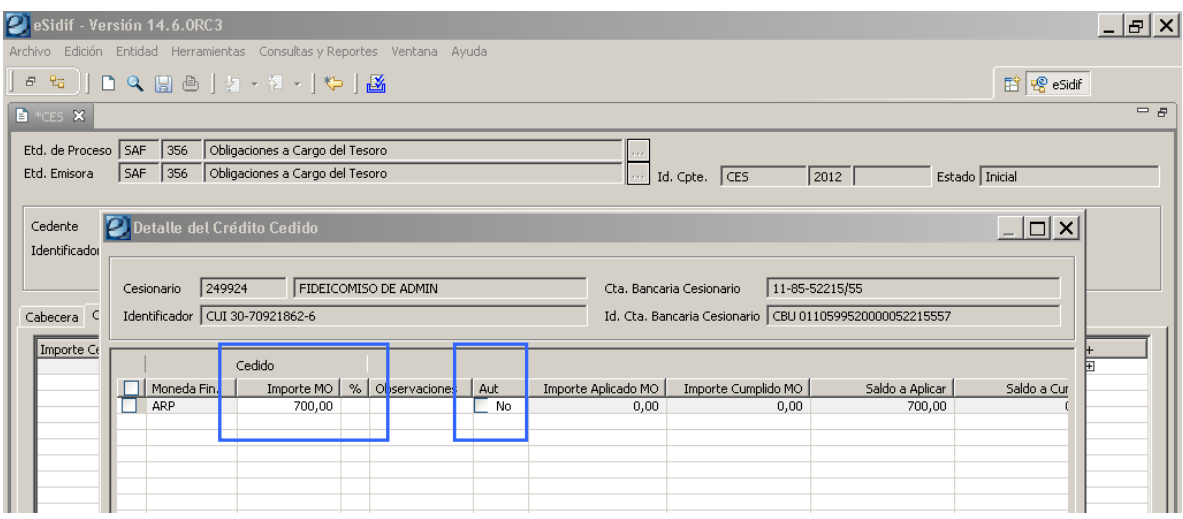

Seguidamente se encuentra la columna Observaciones, admite texto para aclaraciones, y luego el tilde "Aut", cuya funcionalidad permitirá, en caso de estar seleccionado, que al momento de ingresar un comprobante para aplicar la Cesión (PRE, NPRE, etc), genere automáticamente una aplicación en estado ingresada, para posteriormente continuar con su gestión.

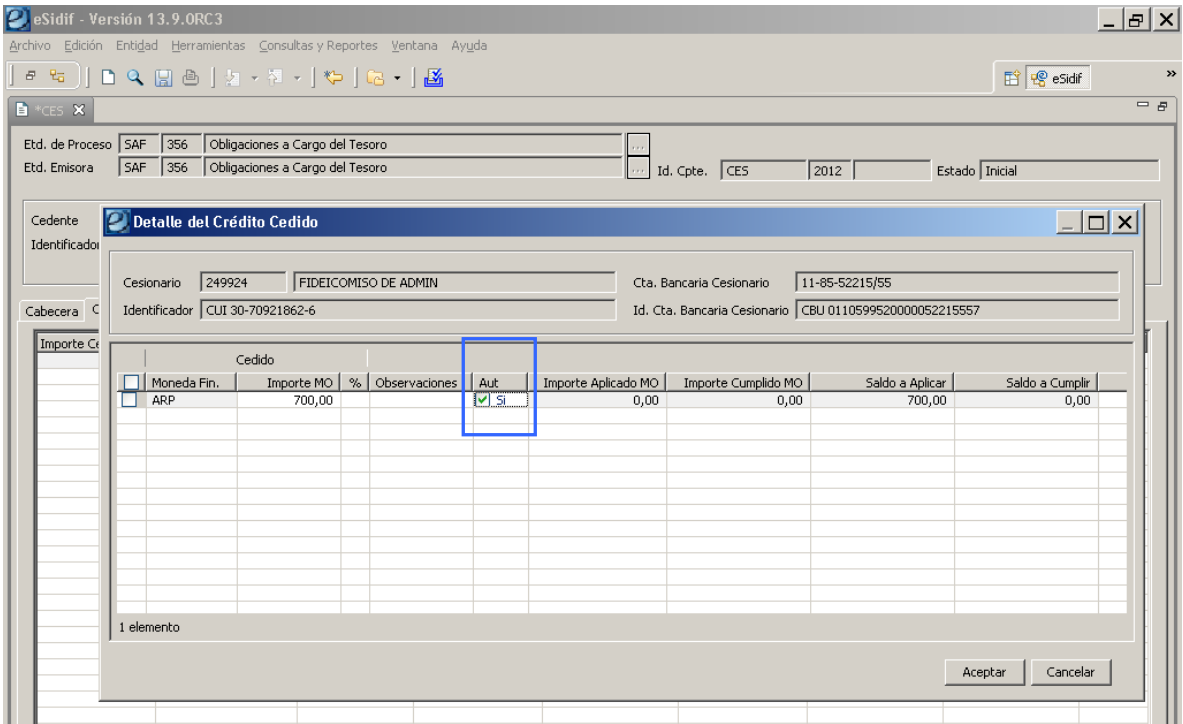

Finalmente, los datos quedarán expresados sobre la grilla de cesionarios.

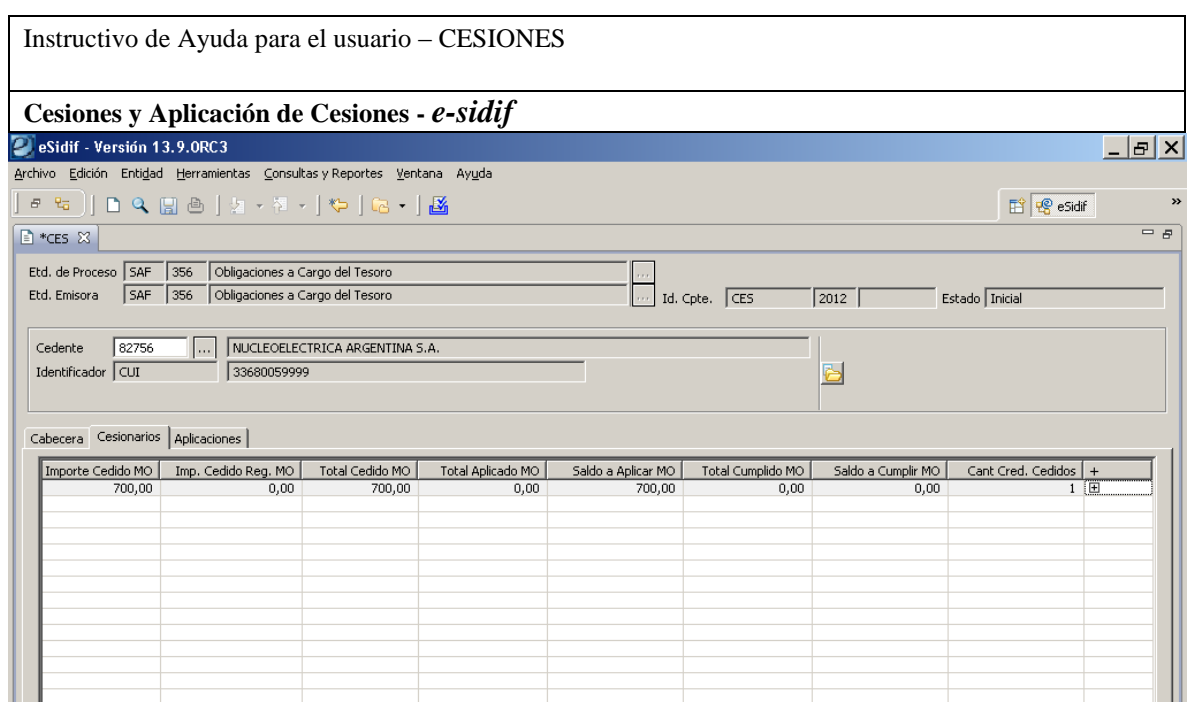

Complementariamente a los datos detallados de crédito cedido, se ha incorporado la posibilidad de identificar el "comprobante del proveedor asociado", tal como se observa en la pantalla siguiente:

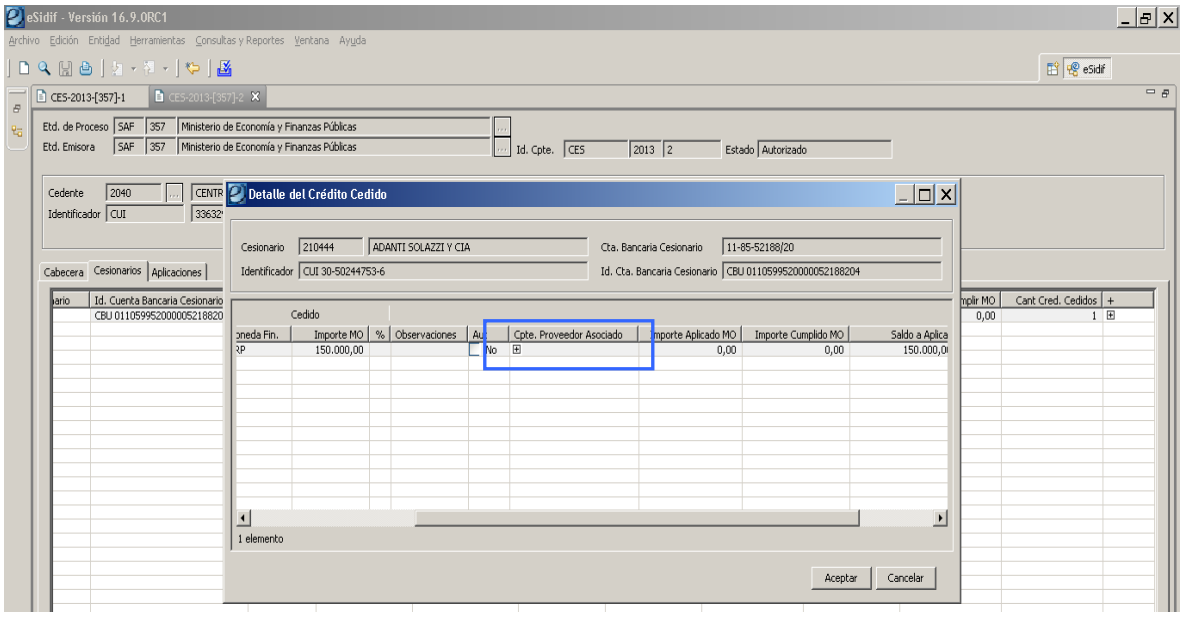

Al presionar sobre el botón + emergerá una nueva ventan donde tendremos una grilla de datos con los siguientes atributos:

Ejercicio, tipo de comprobante (Factura tipo A, B, C, X, M, T, O), importe y fecha de vencimiento.

En tal sentido cabe señalar que, por el momento, el carácter de los datos que pueden incorporarse en este detalle, no son obligatorios y son a título informativo, es decir, no existe una validación que detecte el comprobante interno en el momento de carga por parte del usuario.

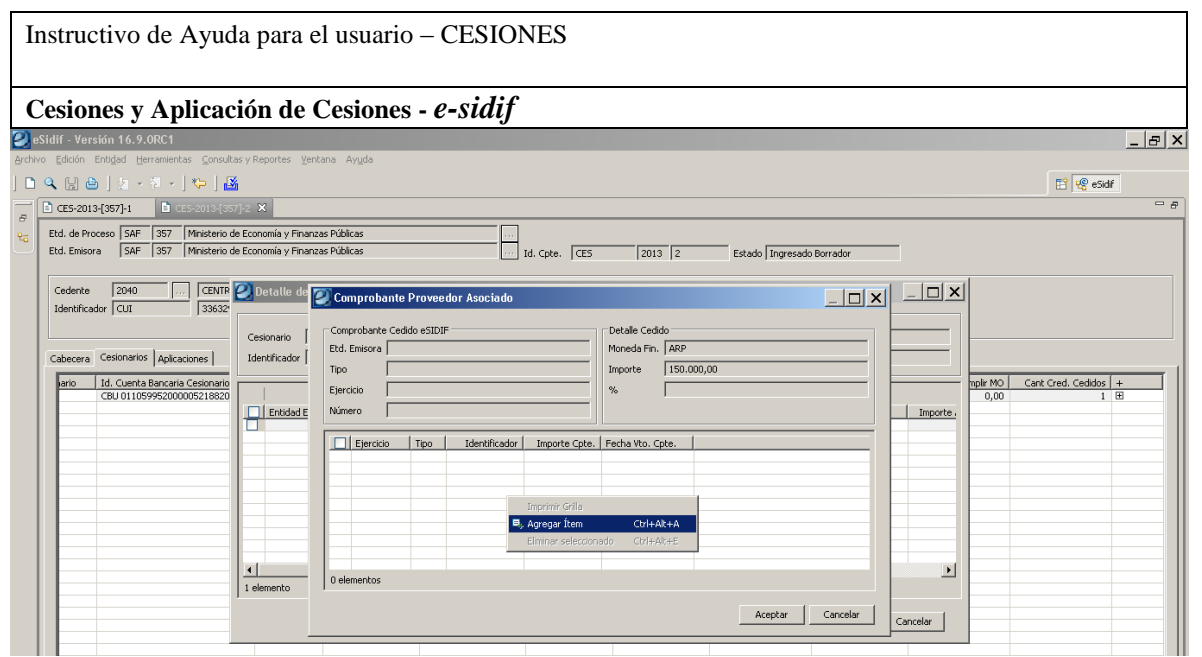

Tal como se observa seguidamente, la columna de "Tipo", ofrece los valores de facturas mencionados precedentemente.

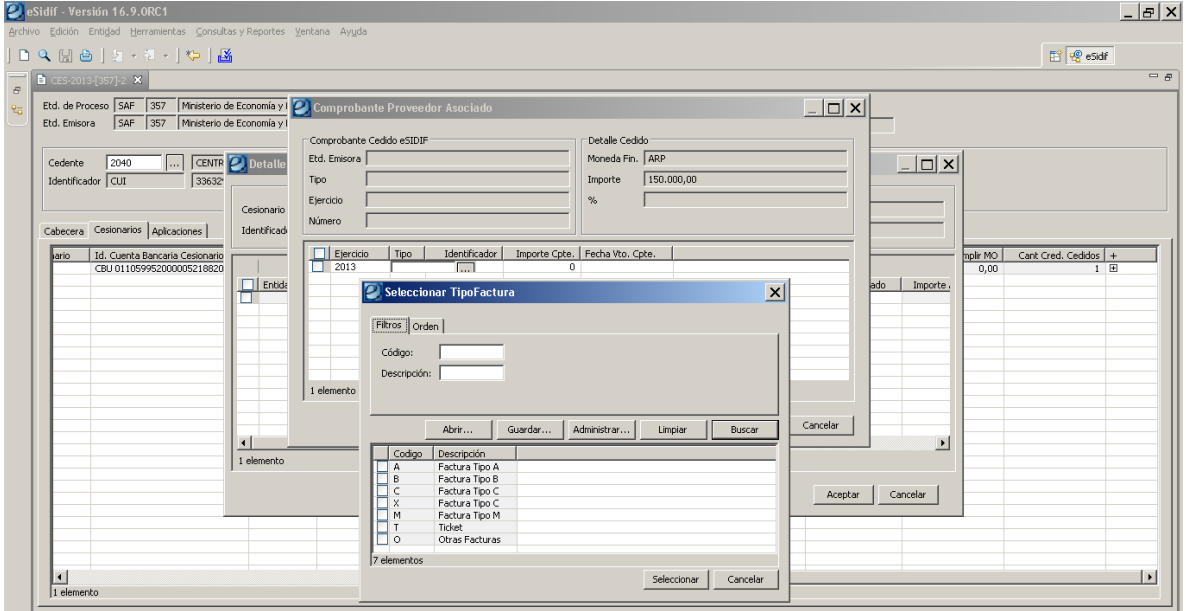

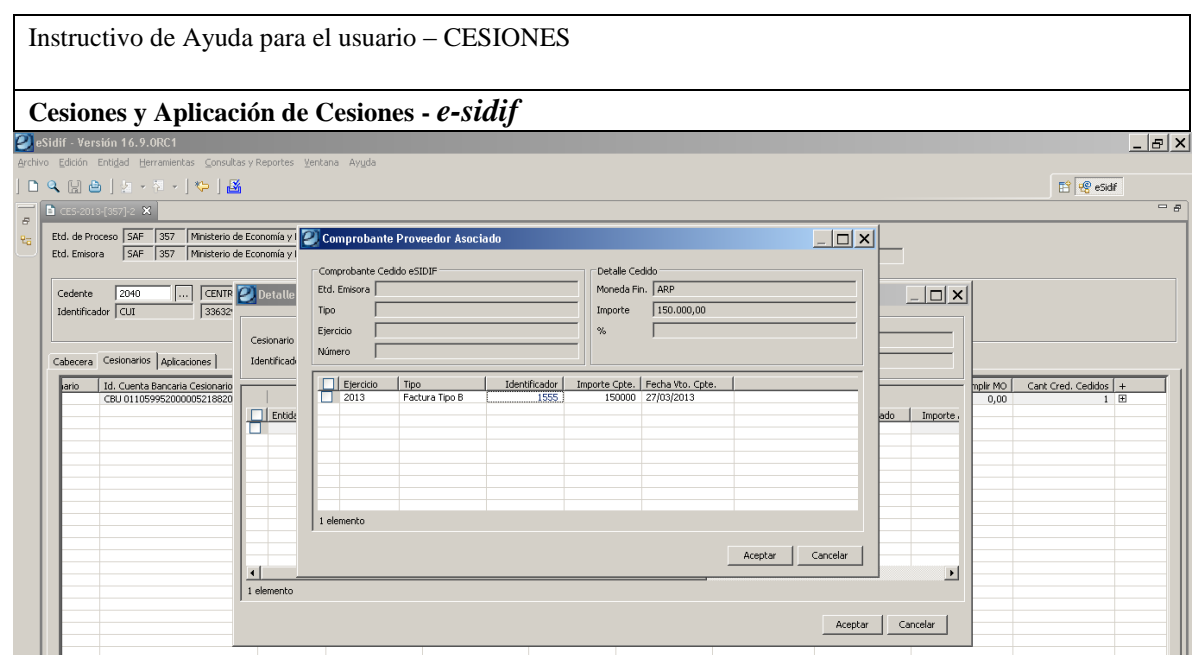

# **2.3 Cesiones – Datos solapa de aplicaciones**

La solapa identificada bajo el título de "Aplicaciones", no es de carga operativa por parte del usuario, dado que la misma si irá completando a partir que vayan surgiendo las correspondientes aplicaciones a la Cesión.

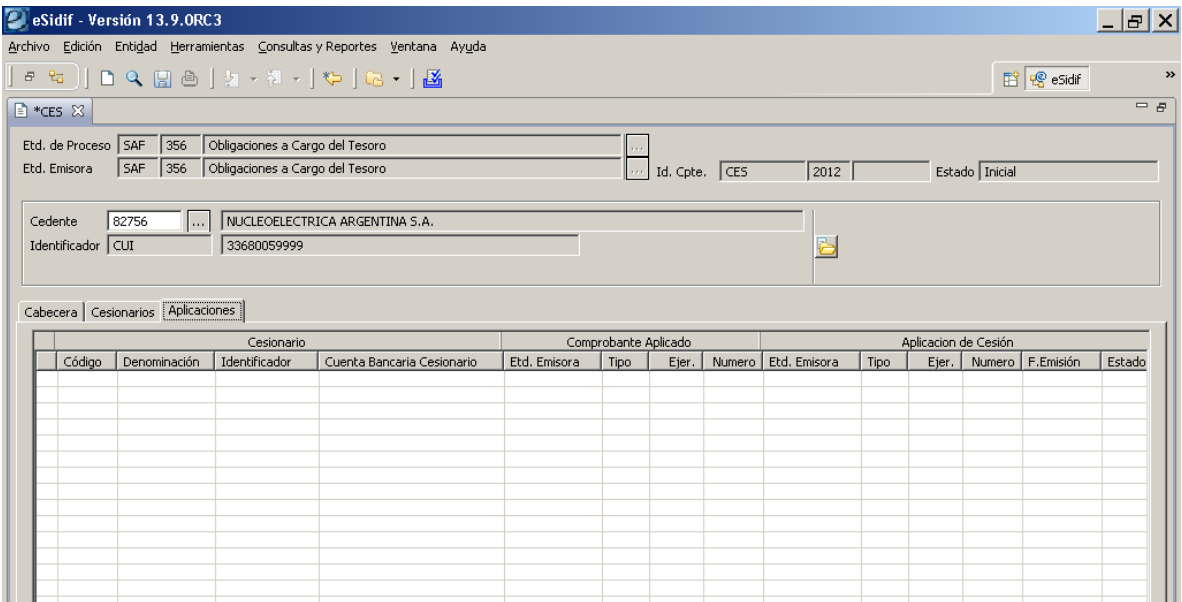

Tal como se observa en la grilla de datos del comprobante, quedarán explícitos los datos que corresponden al cesionario, el comprobante aplicado (C41, PRE, C42, NPRE, etc) y el comprobante de aplicación de cesión que posteriormente será abordado en la presente guía.

Seguidamente podremos observar un ejemplo sobre una gestión que ya se ha procedido con la aplicación de la cesión y los datos se actualizaron automáticamente sobre el mismo.

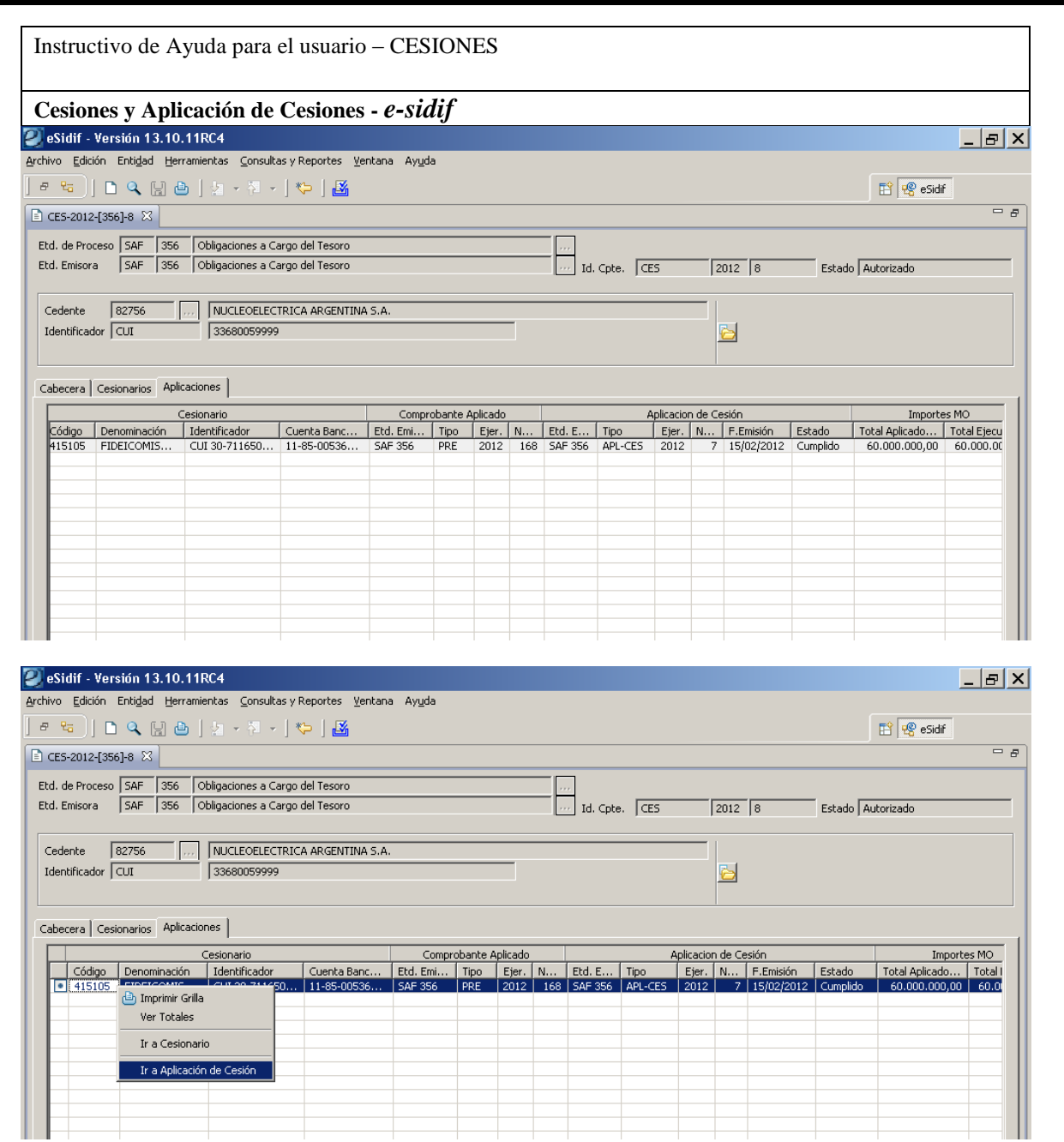

Asimismo, se puede observar que desde los datos que se completan automáticamente sobre la grilla de "Aplicaciones", es factible navegar al Cesionario y al comprobante de Aplicación de Cesión.

Finalmente, luego de ingresados los datos que conforman al comprobante de Cesión, estará activo el disket de grabar, cuya acción permitirá generar la transición de estados hacia el Ingresado Borrador, tal como se observa en las pantallas siguientes:

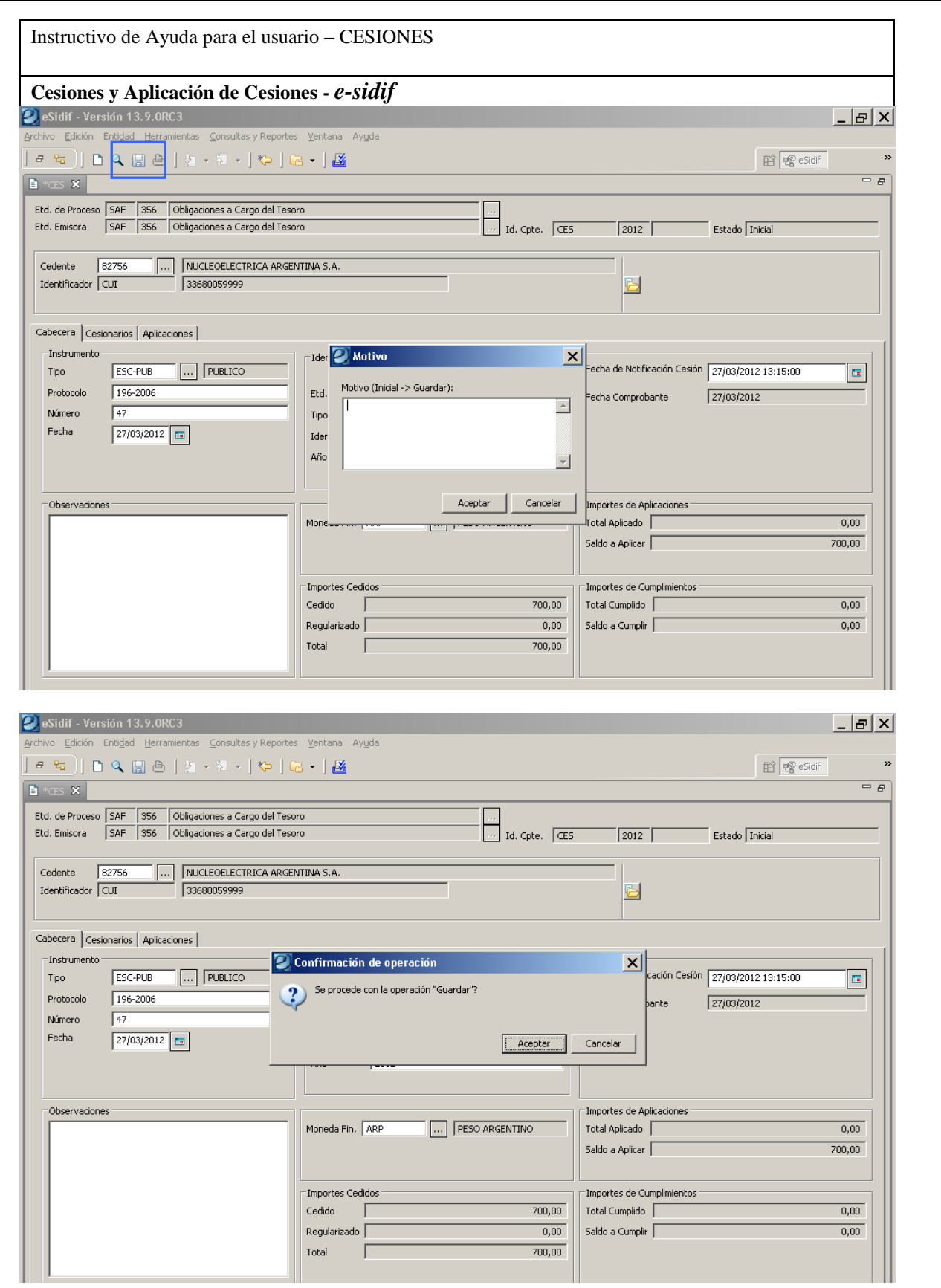

Una vez adquirido el estado de Ingresado Borrador, el Id. del comprobante adquiere la numeración propia y consecutiva.

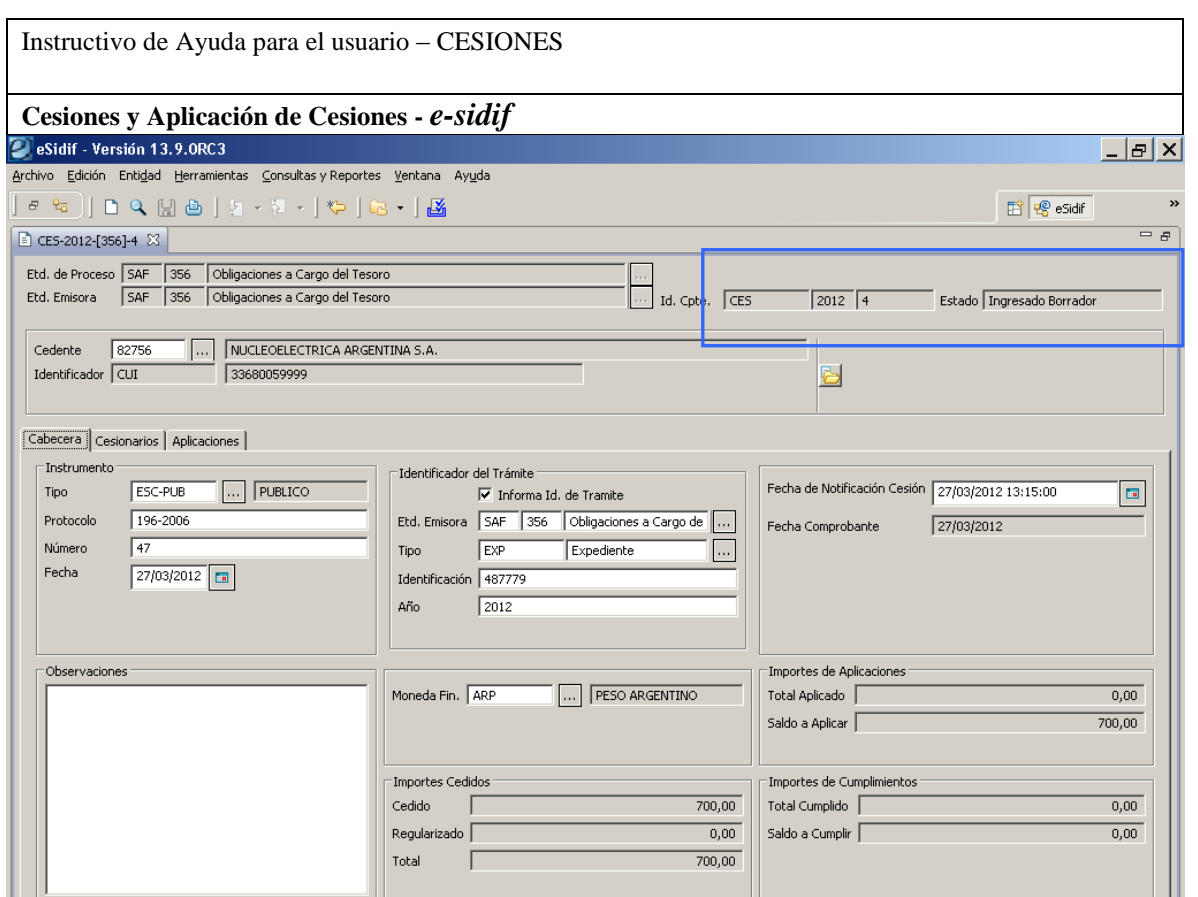

Posteriormente, se activará la posibilidad de producir la transición al estado "Ingresado" o "Anular" el comprobante.

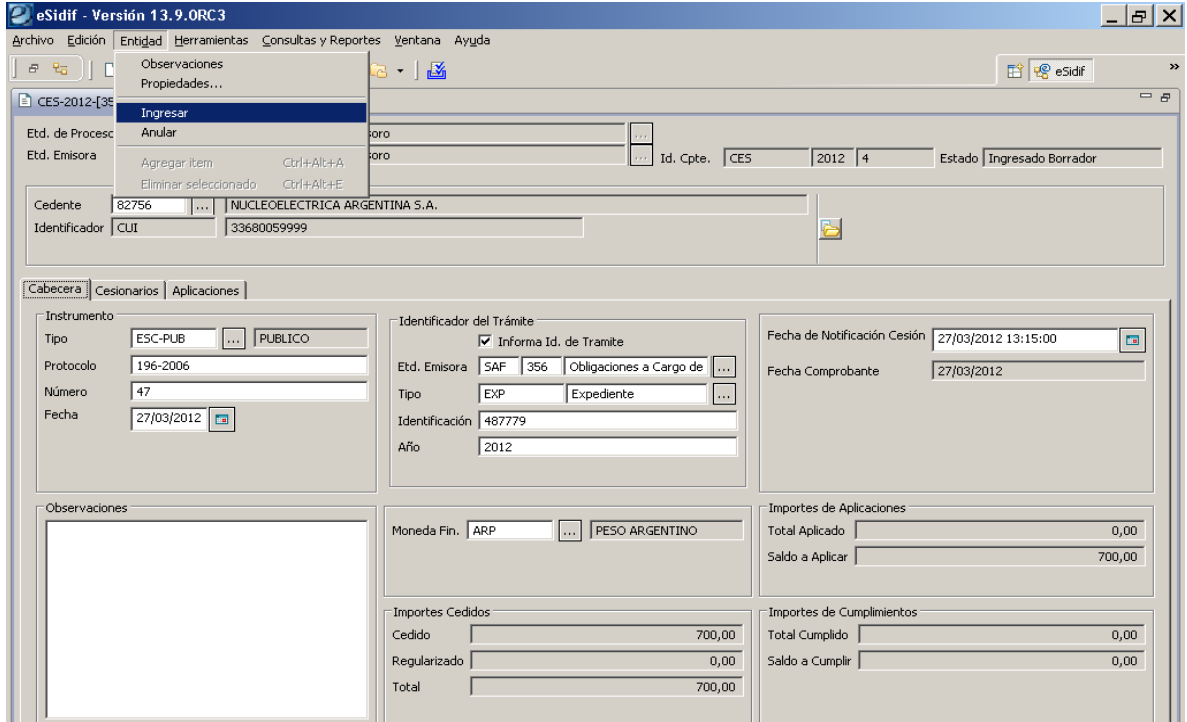

# **Cesiones y Aplicación de Cesiones -** *e-sidif*

Tal como se observan en las pantallas siguientes, el comprobante Cesión requiere la configuración de una cadena de firma, por tal motivo la transición será la de "poner a la firma" y optar por la cadena correspondiente.

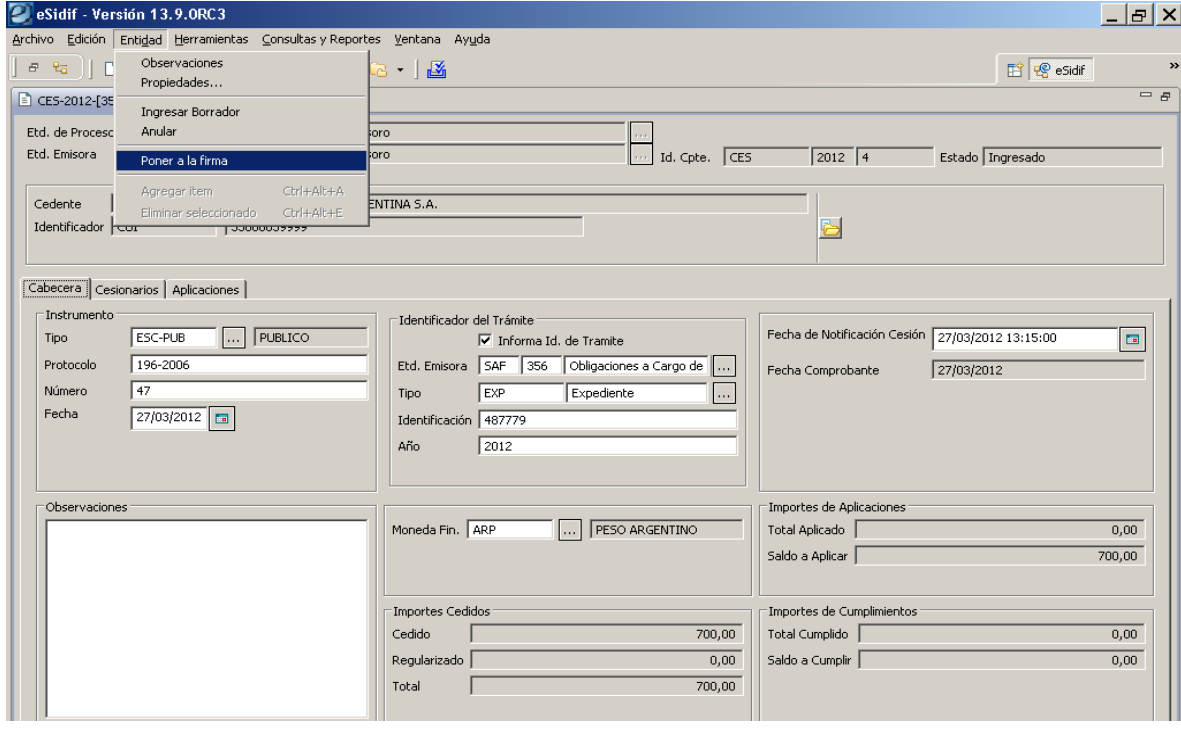

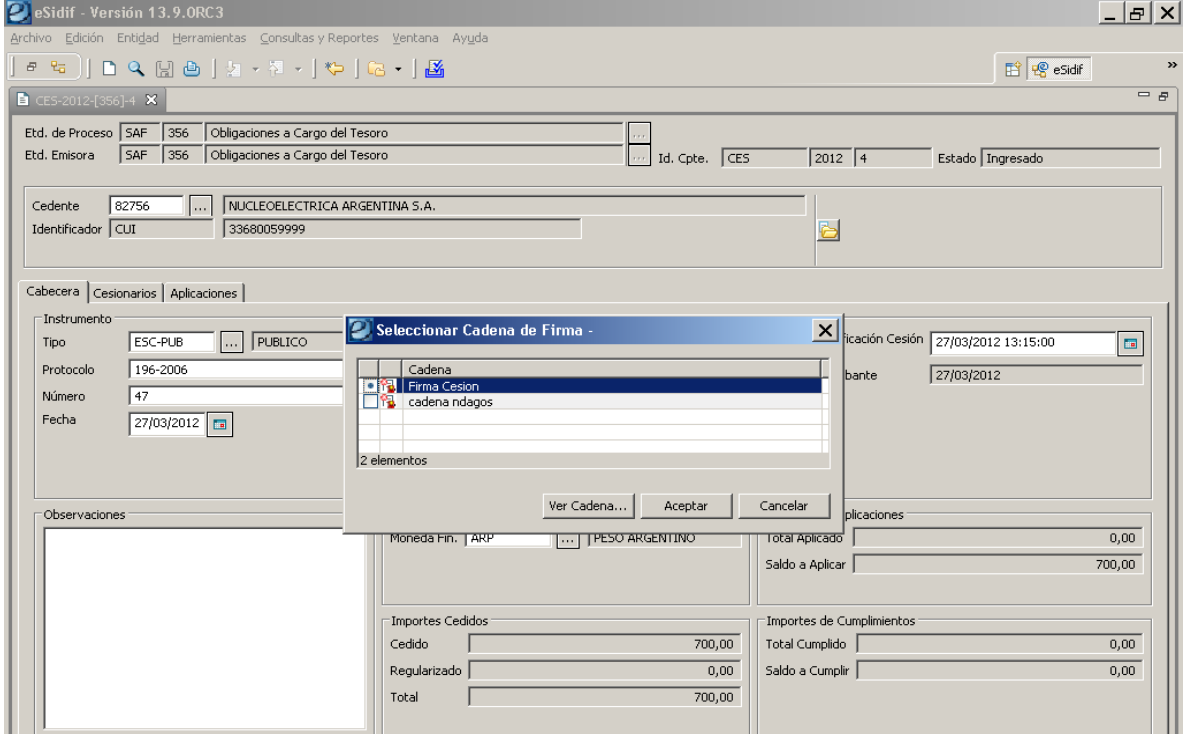

# **Cesiones y Aplicación de Cesiones -** *e-sidif*

Una vez puesto a la firma el comprobante, quien o quienes estén definidos en la cadena de firma, deberán proceder a Firmar, baja la acción que se explicita seguidamente "Firmar OK", donde el sistema requerirá la password del usuario.

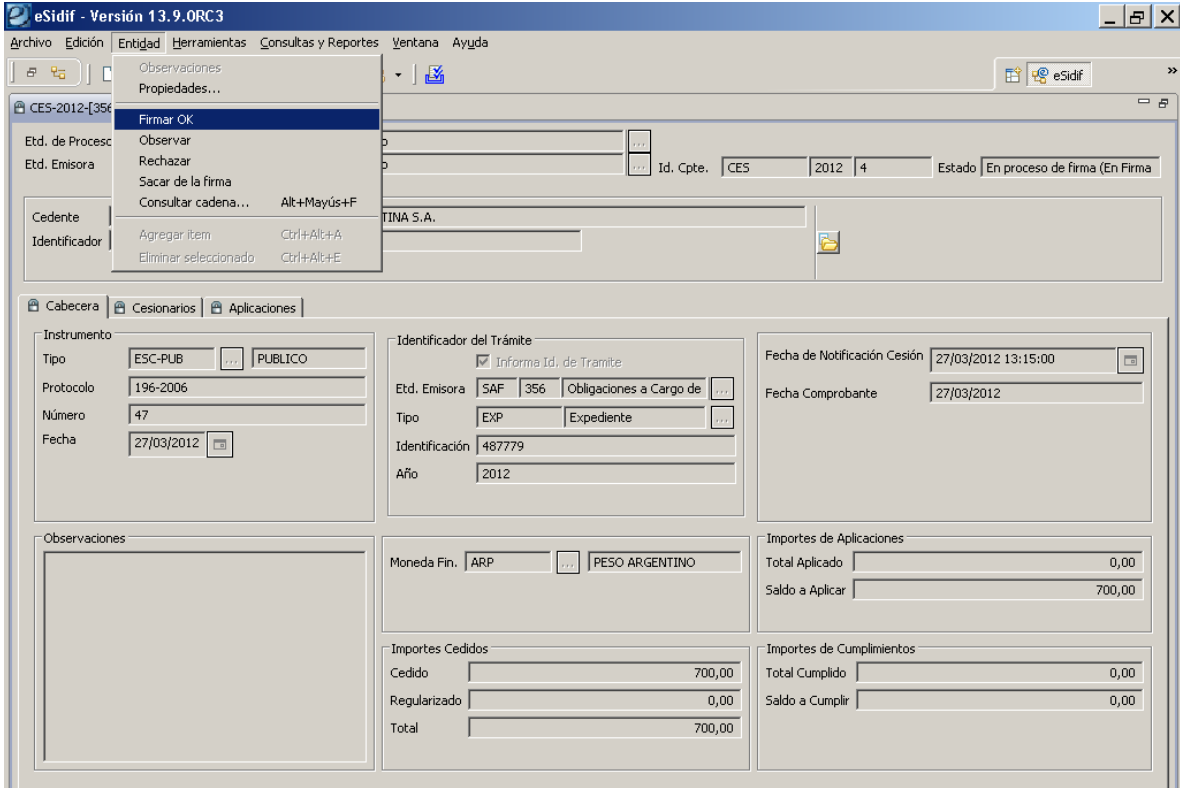

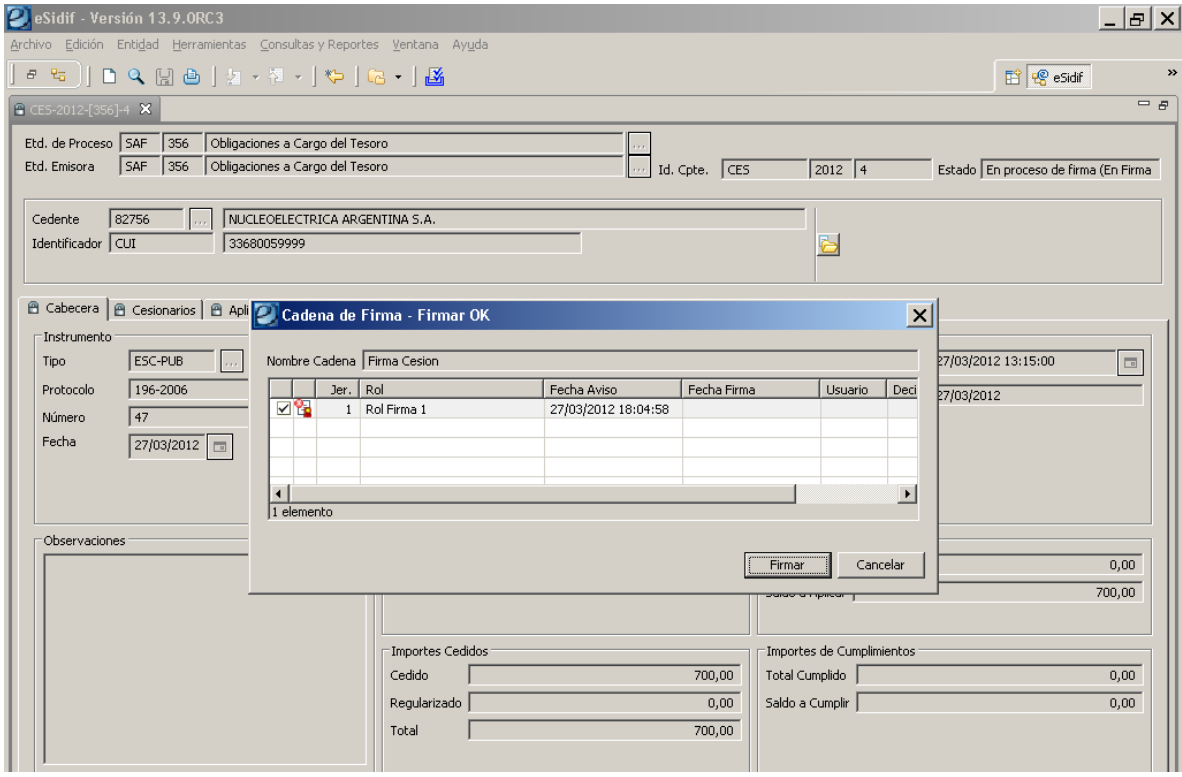

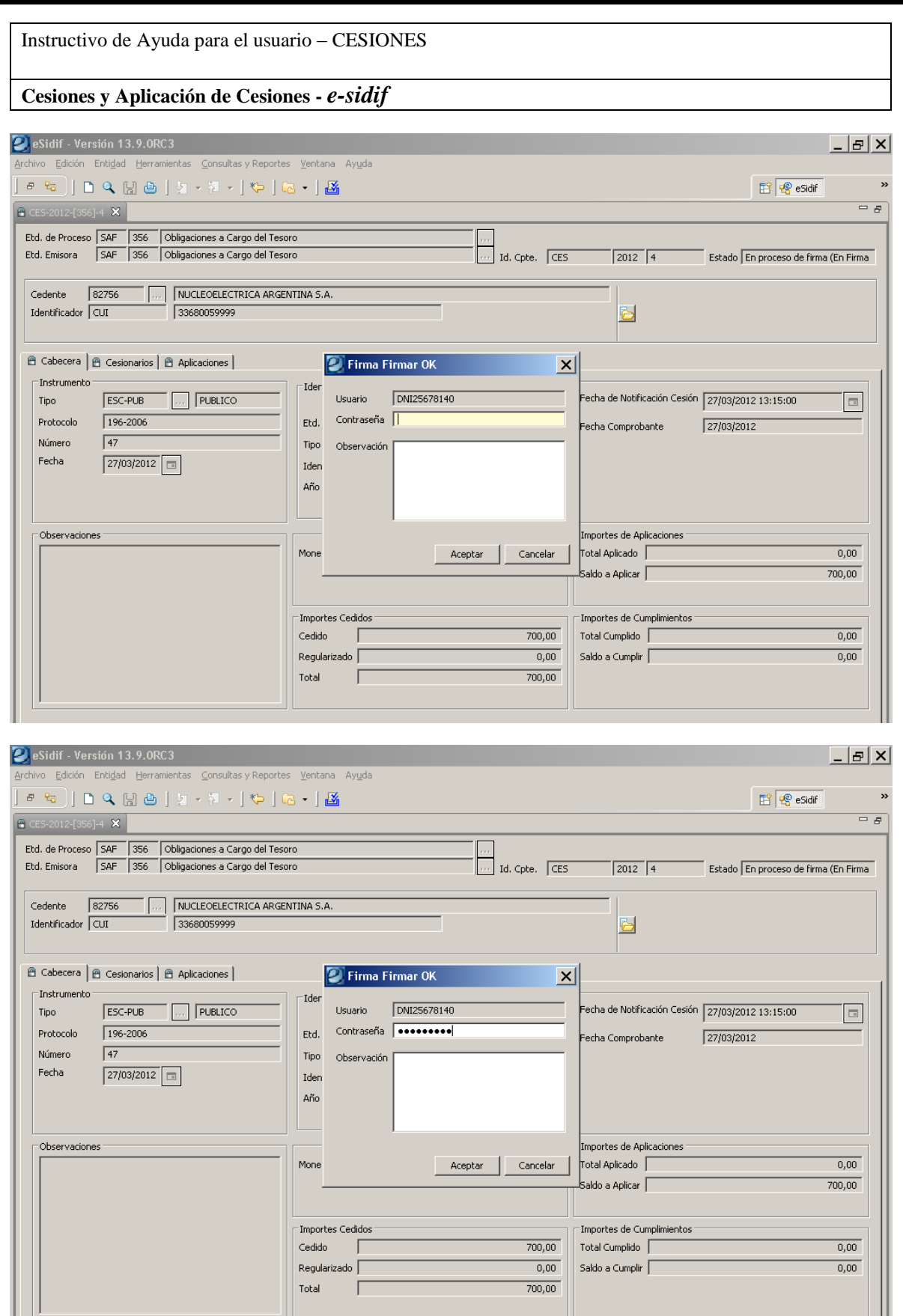

A partir de culminar con el último firmante de la cadena (en caso que tuviera mas de un firmante), el comprobante pasará a su estado "Autorizado"

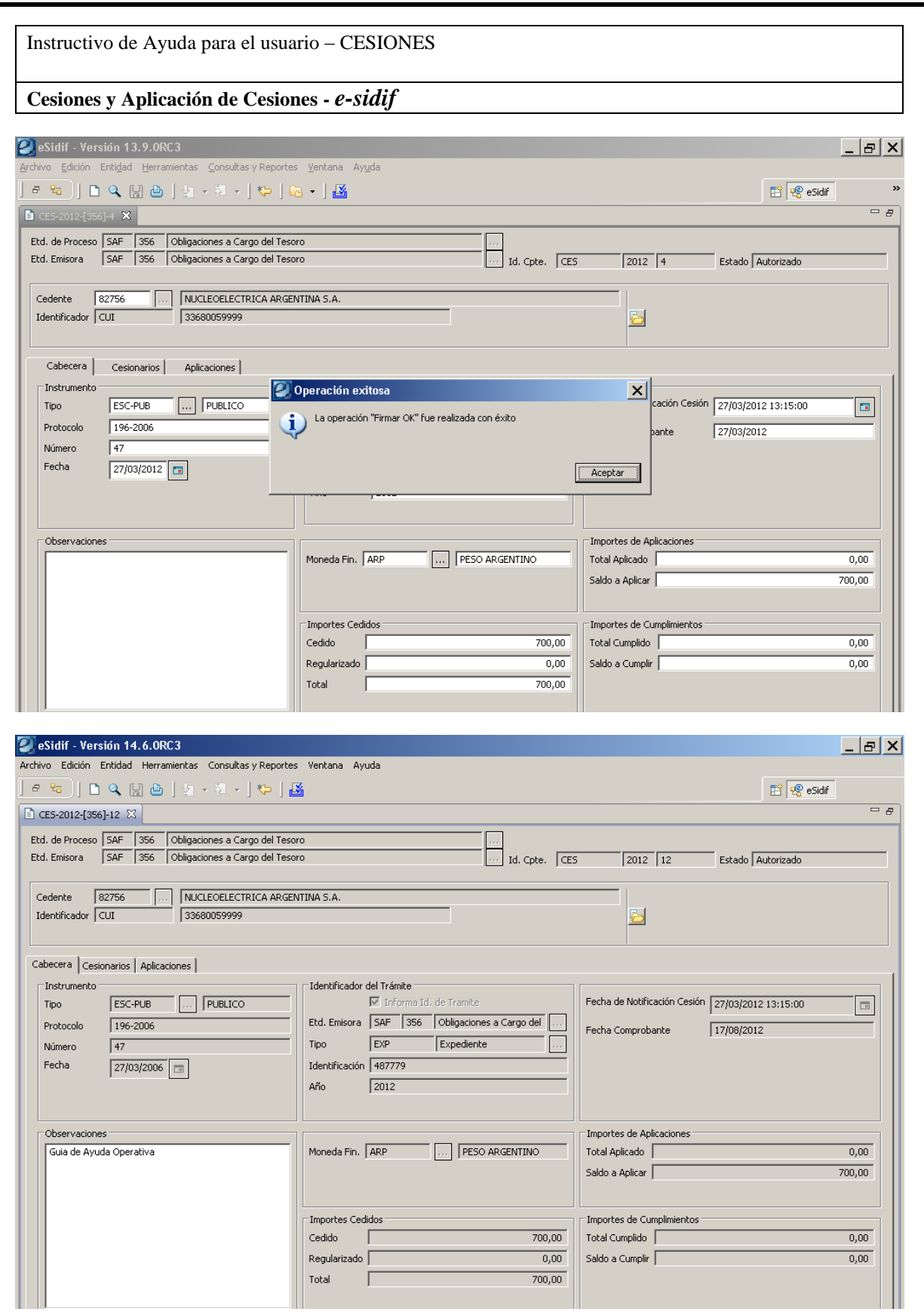

A partir de esta instancia, se podrá comenzar a ingresar las correspondientes aplicaciones de la Cesión general.

**Cesiones y Aplicación de Cesiones -** *e-sidif*

#### **3. Aplicación de Cesión:**

La administración del comprobante Aplicación de Cesión en el esidif, se encuentra en la vista de módulos bajo el ítem General/ Ejecución del Gasto/ Medidas de Afectación Patrimonial/ MAP Contractual/ Administración de Cesiones/ Comprobante Aplicación de Cesión.

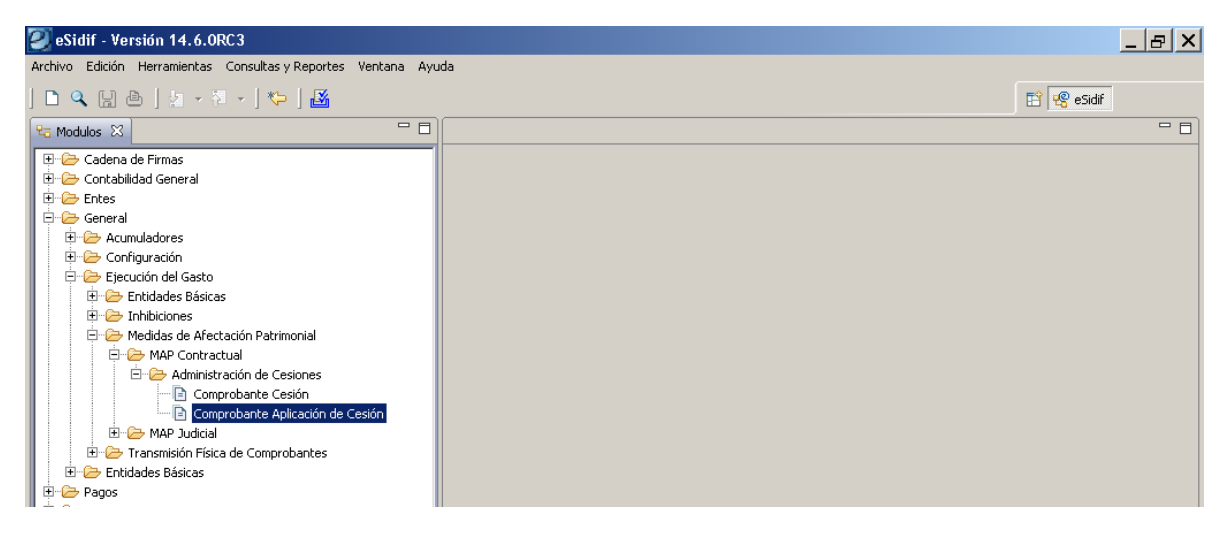

Para proceder a la carga del comprobante se debe posicionar sobre el ítem de menú, presionar el botón derecho del mouse, donde se desplegarán las opciones de "Nuevo y/o Buscar".

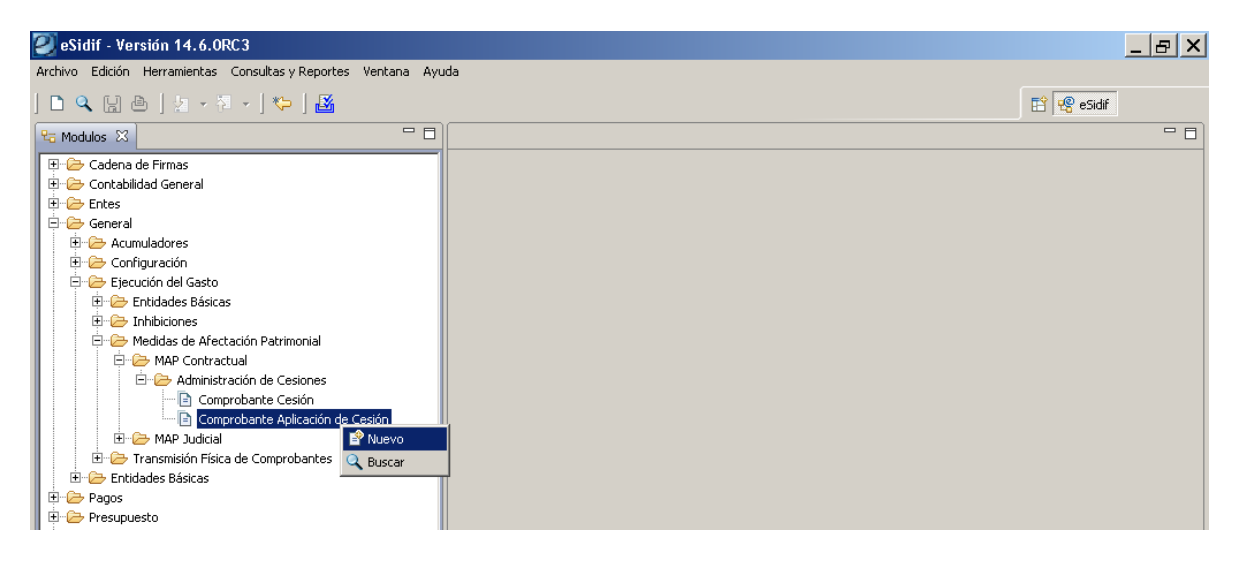

Es importante tener en cuenta que para el caso que la Cesión se haya registrado con el tilde de automática, el sistema generará en forma automática una Aplicación de Cesión en estado ingresa, si fuera este el caso la opción a utilizar será la búsqueda para luego realizar la gestión del mismo.

Seguidamente, al optar por "nuevo", tendremos el comprante activo para la carga:

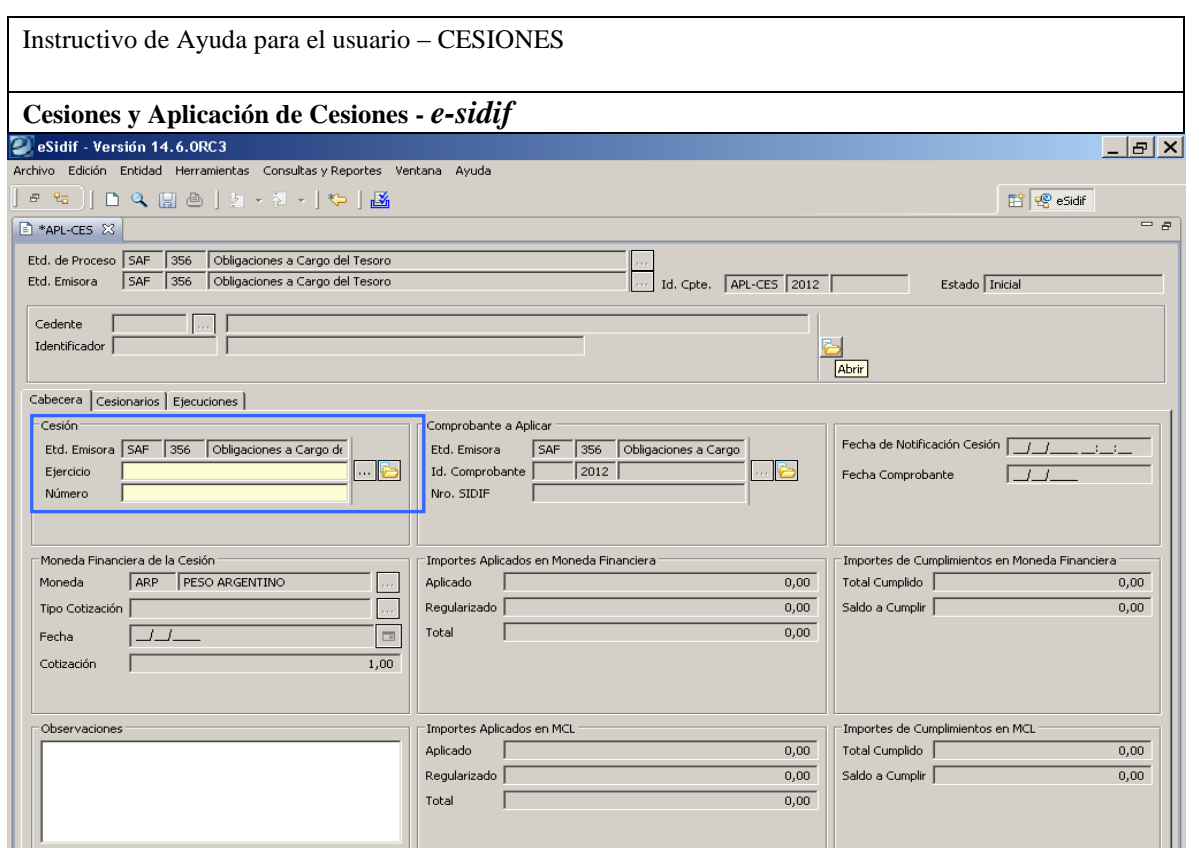

Una vez activa la carga del comprobante, el primer dato obligatorio corresponde a la identificación de la cesión, a fin que se completen los datos de origen de la misma. En dicho campo se puede ingresar el dato conocido, o activar la lista de valores que recobrará las Cesiones autorizadas.

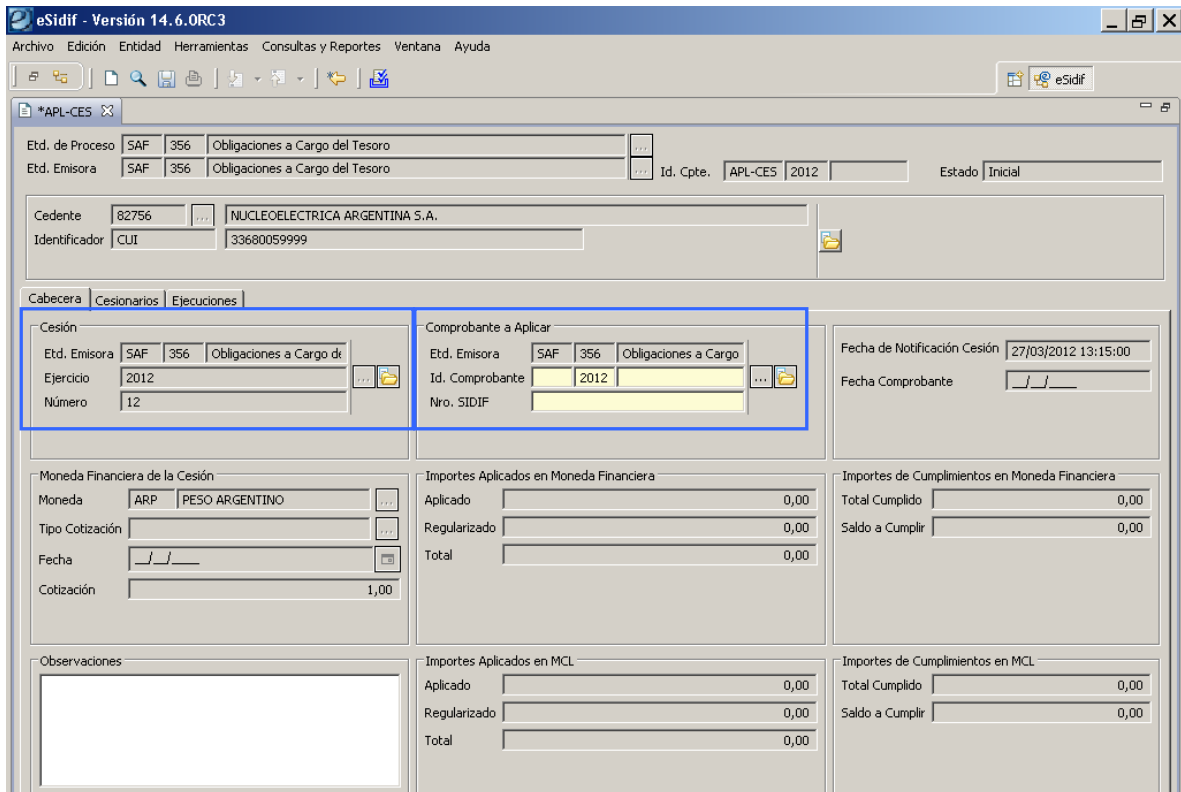

#### **Cesiones y Aplicación de Cesiones -** *e-sidif*

Luego de ingresado el dato del comprobante Cesión, el sistema automáticamente completa todos los datos correspondientes al Cedente, y deja activo y campo obligatorio, el ingreso del Comprobante a Aplicar.

De conocer el dato a ingresar, el usuario podrá tipiarlo directamente, o utilizar la lista de valores que se activa desde el cuadro correspondiente.

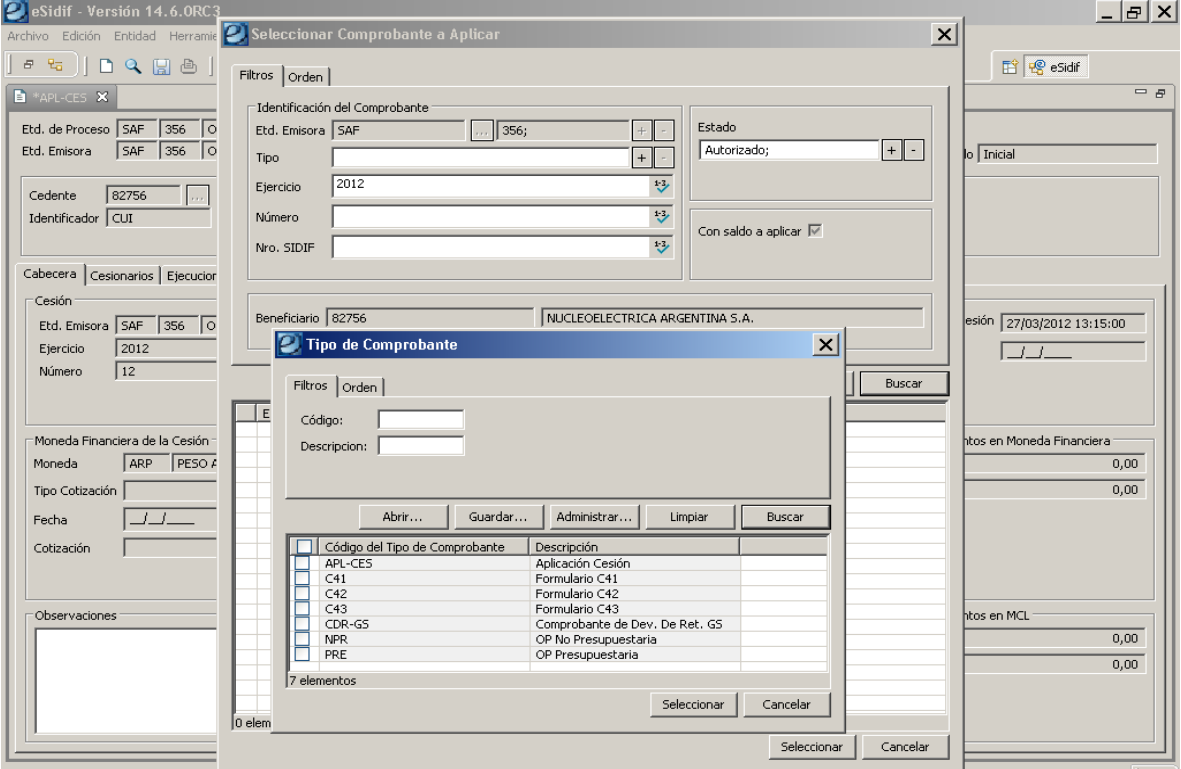

Tal como puede observarse desde la lista de valores, existen una serie de variantes para poder aplicar una Cesión, tales como los Formularios del sistema anterior, las nuevas órdenes de pago, comprobantes de devengado de retención y una "aplicación de cesión", considerando que éste ultimo caso implica la modalidad de cadena de cesiones, la cual por el momento no podrá utilizarse por restricciones que aún existen desde el Sidif Central.

Es importante considerar que desde el nuevo módulo de cesiones, podrán ser cargadas las aplicaciones sobre formularios pendientes del sistema anterior, tal como se observa seguidamente.

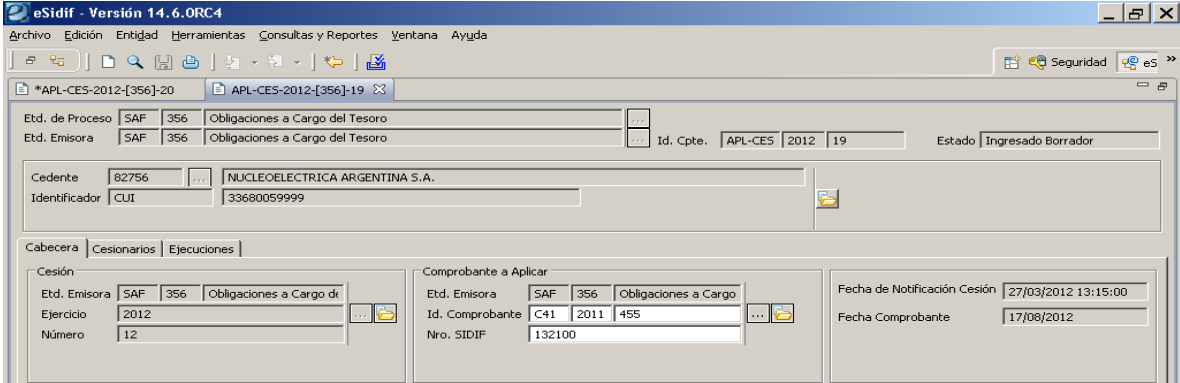

# **Cesiones y Aplicación de Cesiones -** *e-sidif*

A los efectos de continuar con el ejemplo práctico, se optó por buscar específicamente una Orden de Pago Presupuestaria (PRE) nuevo modelo, por tal motivo puede observar que el filtro asume el estado "Autorizado", que la Op contenga saldo para aplicar y considera el Beneficiario "Cedente", como así también el resto de los datos que se observa en la grilla al realizar la búsqueda.

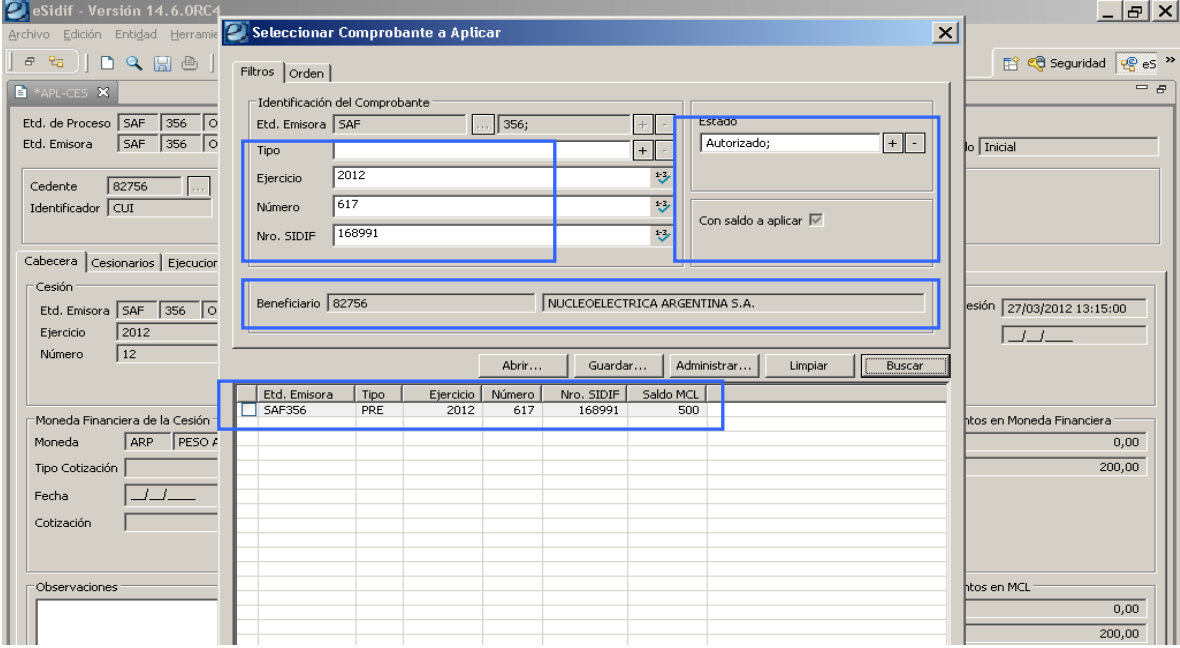

Una vez obtenido el comprobante en la grilla de datos o los comprobantes disponibles como resultado de una búsqueda genérica, se debe proceder a seleccionar el que se desea aplicar.

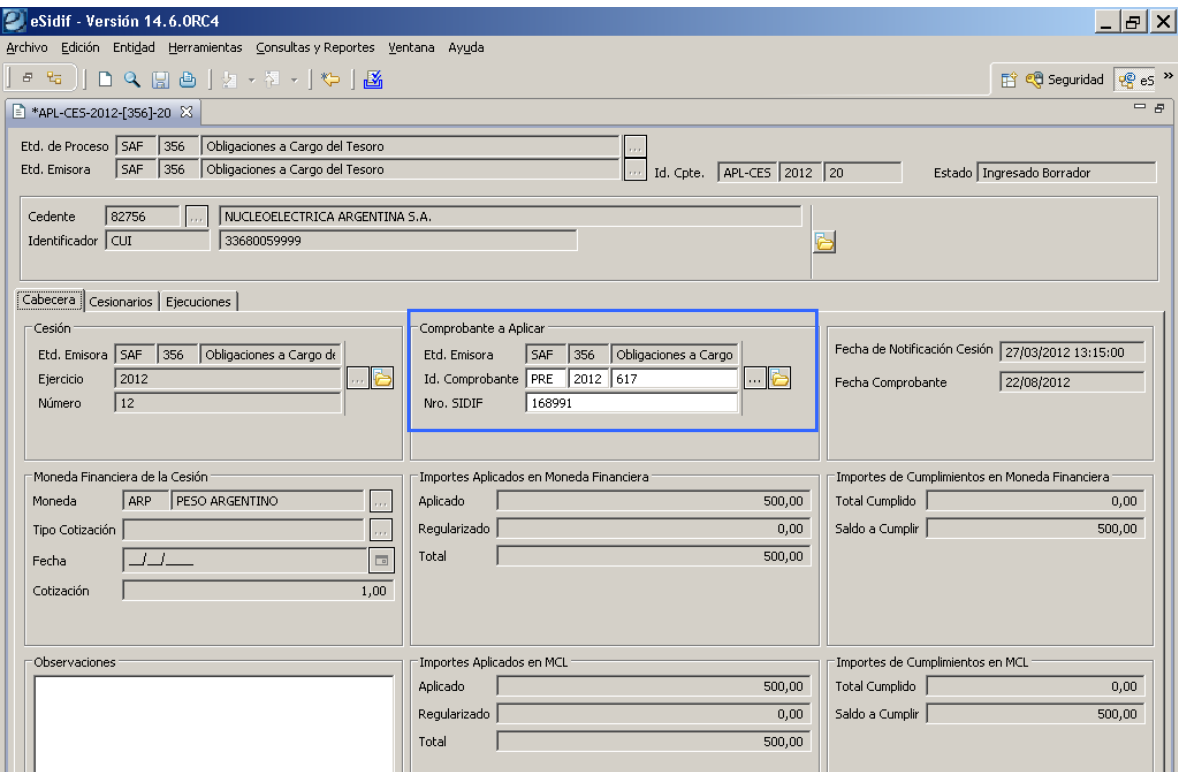

**Cesiones y Aplicación de Cesiones -** *e-sidif*

El comprobante se mantiene en estado inicial, y se debe acceder a la solapa de cesionario para confirmar los datos de la aplicación. Como puede observarse en este caso, el importe a aplicar surgirá del máximo posible de existir más de una aplicación ingresada, para el presente ejemplo la Orden de Pago es de \$ 500 y no existe otra aplicación ingresada, por tal motivo sugiere dicho importe.

Para acceder al detalle del crédito cedido, se debe presionar en el + que se encuentra en la grilla, y se abrirá la ventana correspondiente donde se obtendrán los datos que provienen de la cesión, tales como "importe cedido" (\$ 700), y el importe aplicado, en este caso \$ 500, pero es de considerar que el mismo puede ser modificado si es que no es necesario aplicar el total de la Orden de Pago.

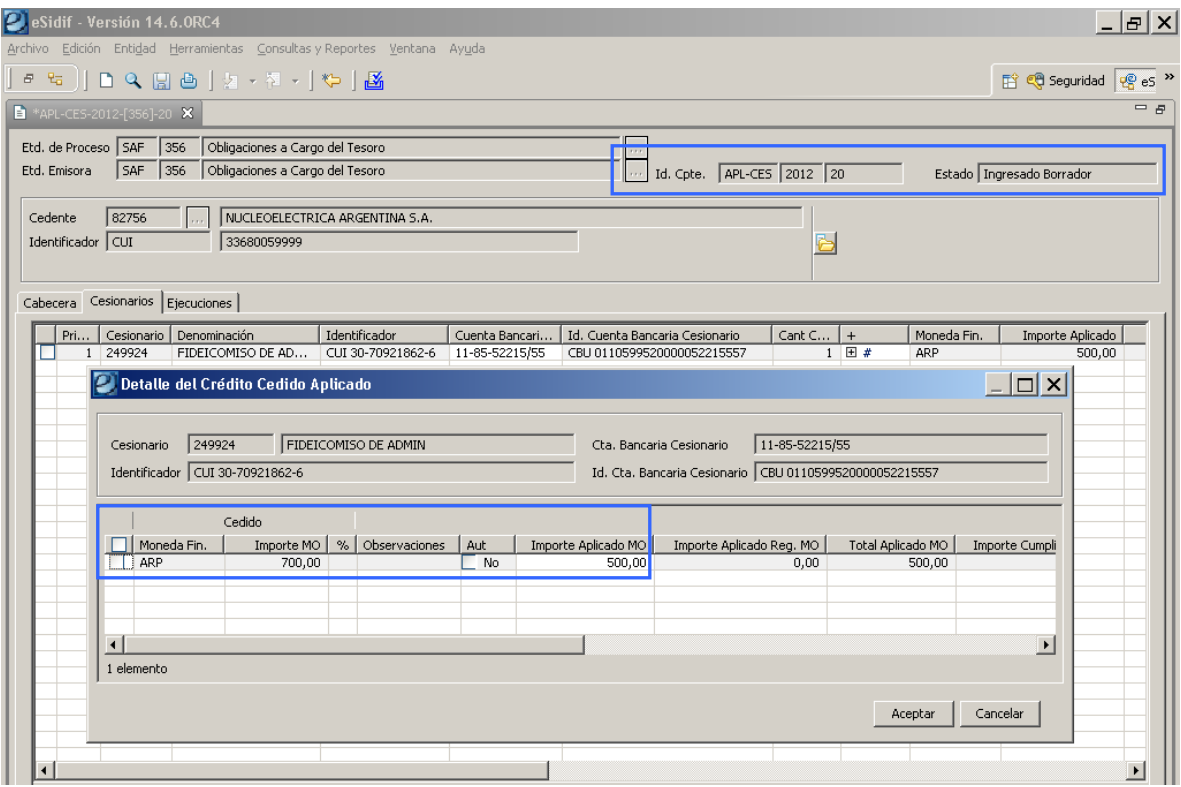

Finalmente se procede a guardar con el disket y el comprobante pasará a estado "Ingresado Borrador", obteniendo su numeración interna.

Posteriormente se activarán las opciones de "ingresar" y seguidamente la de "poner a la firma", dado que el comprobante requiere de cadena de firma para llegar a su estado "Autorizado", se debe seleccionar la cadena correspondiente.

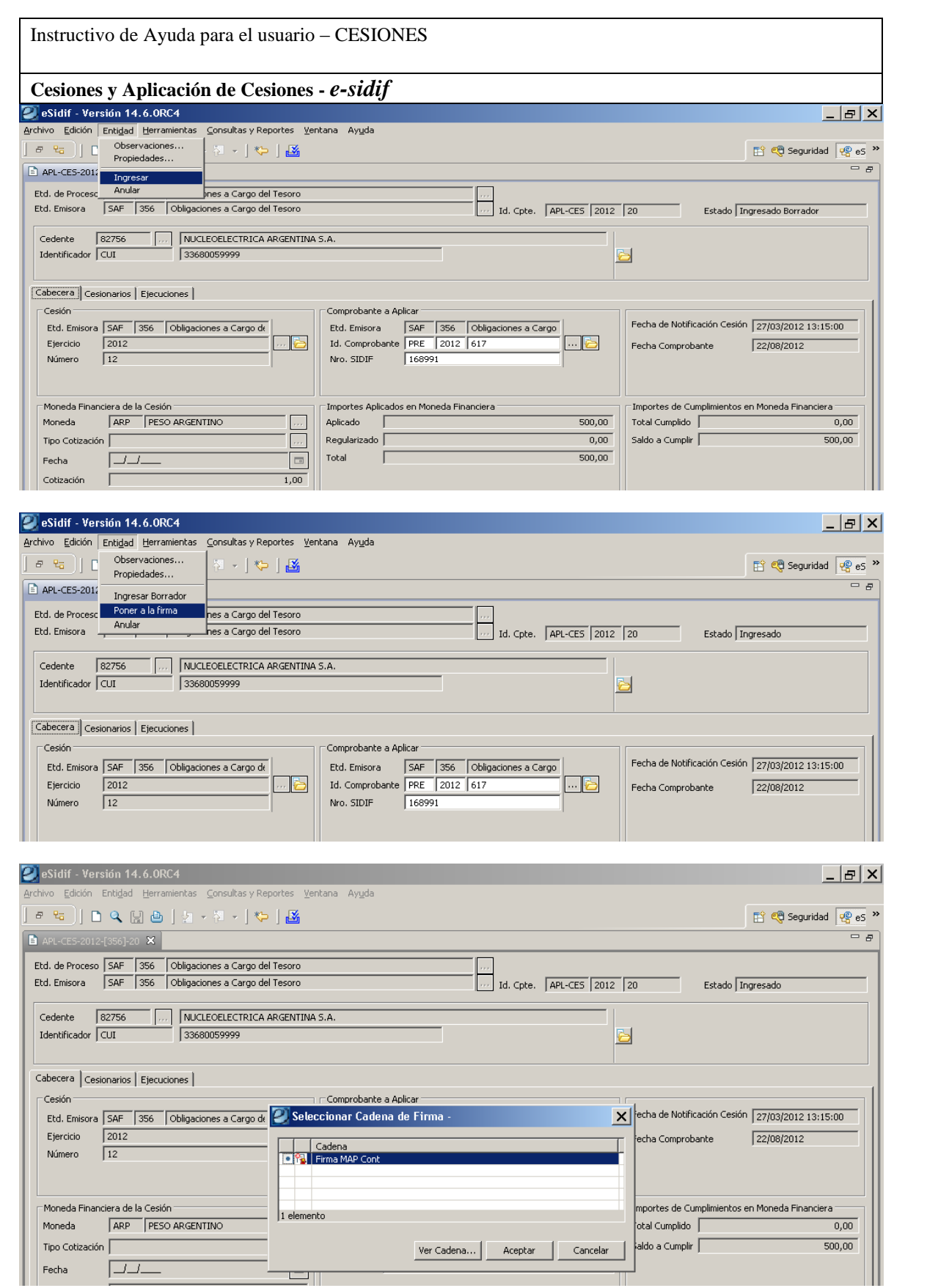

Una vez que el comprobante está a la firma, se activará la opción de Firmar Ok, la cual, relacionado con la definición que se haya realizado de la cadena, requerirá la clave del o los usuarios que intervienen.

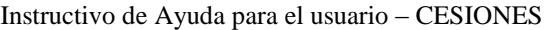

**Cesiones y Aplicación de Cesiones -** *e-sidif*

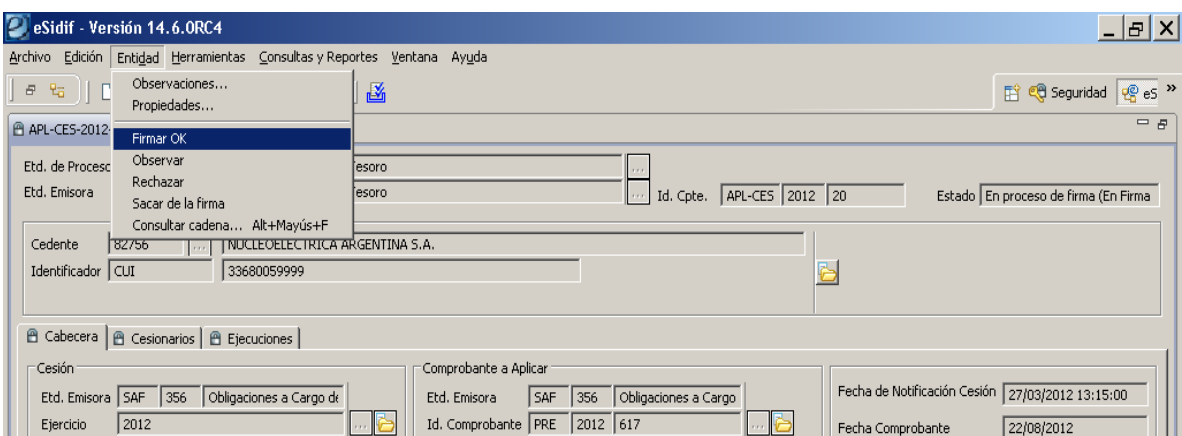

El comprobante en esta instancia queda en estado "en proceso de firma", y no podrá ser modificado por ningún usuario. Seguidamente se expondrá la configuración de la cadena utilizada y se activará el botón "firmar"

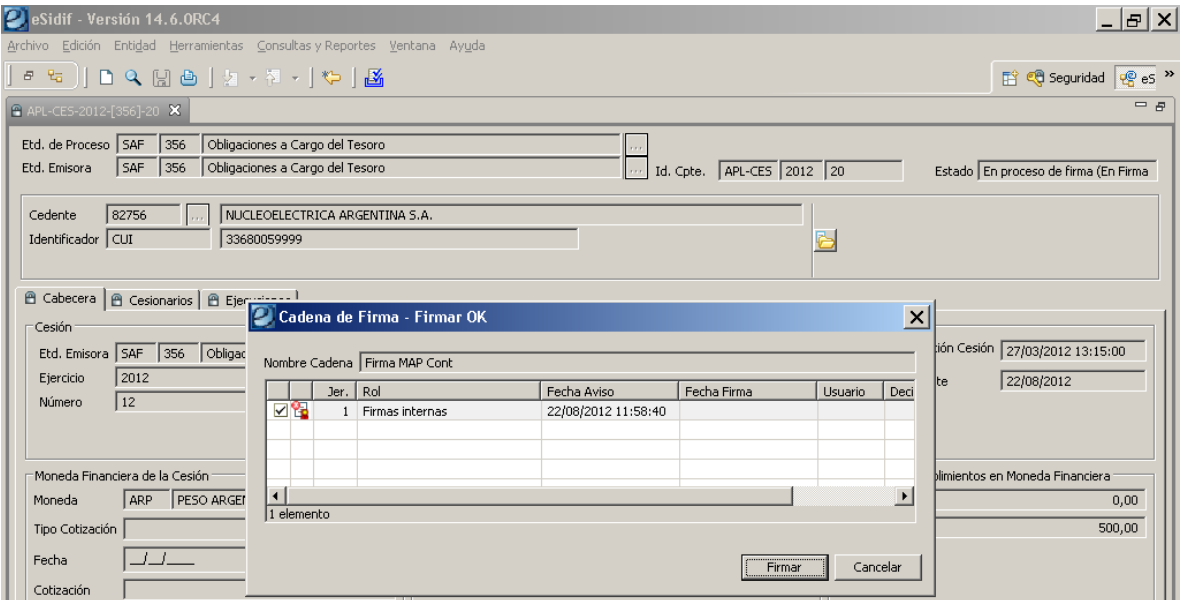

La firma o las firmas de la cadena se plasman con la clave del usuario, teniendo en cuenta que la última firma de la cadena es la que dejará al comprobante en estado autorizado.

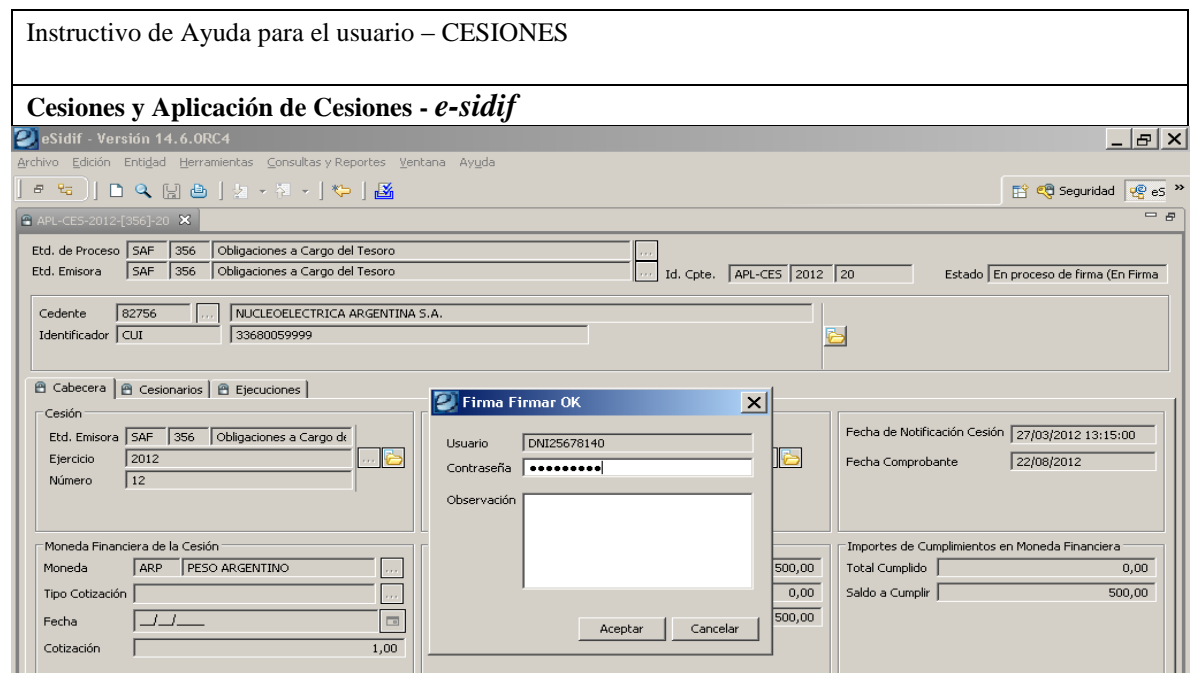

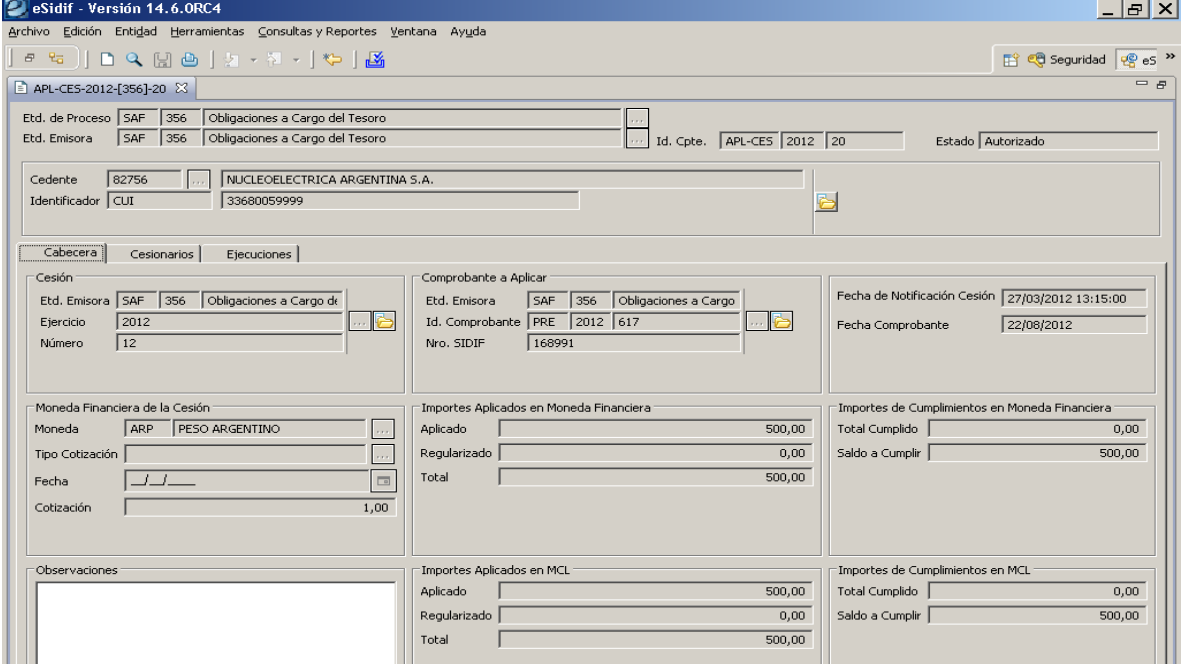

Equipo de Réplicas eSIDIF Mail: **[rep\\_esidif@mecon.gov.ar](mailto:rep_esidif@mecon.gov.ar)** Teléfonos: **4349-6228/6606/6243/6168**